# Configuration Note

AudioCodes Professional Services – Interoperability Lab

Connecting Cisco Unified Communications Manager Ver. 12.0 with Microsoft<sup>®</sup> Teams Direct Routing Enterprise Model using AudioCodes Mediant<sup>™</sup> SBC

Version 7.2

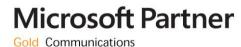

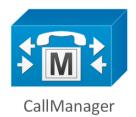

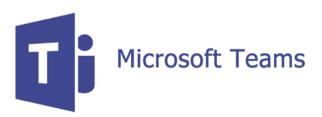

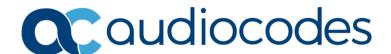

## **Table of Contents**

| 1 | Intr | oduction                                                                                                    | 7  |
|---|------|----------------------------------------------------------------------------------------------------|----|
|   | 1.1  | Intended Audience                                                                                                    | 7  |
|   | 1.2  | About Microsoft Teams Direct Routing                                                                                                    | 7  |
|   | 1.3  | About AudioCodes SBC Product Series                                                                                                    | 7  |
| 2 | Con  | nponent Information                                                                                                    | 9  |
|   | 2.1  | AudioCodes SBC Version                                                                                                    | 9  |
|   | 2.2  | Cisco CUCM Version                                                                                                    |    |
|   | 2.3  | Microsoft Teams Direct Routing Version                                                                                                    | 9  |
|   | 2.4  | Interoperability Test Topology                                                                                                    | 10 |
|   |      | 2.4.1 Enterprise Model Implementation                                                                                                    |    |
|   |      | 2.4.2 Environment Setup                                                                                                    |    |
|   |      | 2.4.4 Known Limitations                                                                                                    |    |
| 3 | Con  | figuring Teams Direct Routing                                                                                                    | 13 |
|   | 3.1  | Prerequisites                                                                                                    |    |
|   | 3.2  | SBC Domain Name in the Teams Enterprise Model                                                                                                |    |
|   | 3.3  | Example of the Office 365 Tenant Direct Routing Configuration                                                                                |    |
|   |      | 3.3.1 Online PSTN Gateway Configuration                                                                                                    |    |
|   |      | 3.3.2 Online PSTN Usage Configuration                                                                                                    |    |
|   |      | <ul><li>3.3.3 Online Voice Route Configuration</li><li>3.3.4 Online Voice Routing Policy Configuration</li></ul>                             |    |
|   |      | 3.3.5 Enable Online User                                                                                                    |    |
|   |      | 3.3.6 Assigning Online User to the Voice Route                                                                                               | 15 |
| 4 | Con  | figuring Cisco CUCM                                                                                                    | 17 |
|   | 4.1  | Log in to Cisco Unified Communications Manager                                                                                               |    |
|   | 4.2  | Create a New Trunk                                                                                                    |    |
|   | 4.3  | Create a New Route Pattern                                                                                                    |    |
| 5 | Con  | figuring AudioCodes SBC                                                                                                    | 23 |
|   | 5.1  | SBC Configuration Concept in Teams Direct Routing Enterprise Model                                                                           | 24 |
|   | 5.2  | IP Network Interfaces Configuration                                                                                                    |    |
|   |      | 5.2.1 Configure VLANs                                                                                                    |    |
|   | 5.3  | 5.2.2 Configure Network Interfaces                                                                                                    |    |
|   | 5.5  | 5.3.1 Configure the NTP Server Address                                                                                                    |    |
|   |      | 5.3.2 Create a TLS Context for Teams Direct Routing                                                                                          |    |
|   |      | 5.3.3 Configure a Certificate                                                                                                    |    |
|   |      | <ul><li>5.3.4 Method of Generating and Installing the Wildcard Certificate</li><li>5.3.5 Deploy Baltimore Trusted Root Certificate</li></ul> |    |
|   | 5.4  | Configure Media Realms                                                                                                    |    |
|   | 5.5  | Configure SIP Signaling Interfaces                                                                                                    |    |
|   | 5.6  | Configure Proxy Sets and Proxy Address                                                                                                    |    |
|   | 5.0  | 5.6.1 Configure a Proxy Address                                                                                                    |    |
|   | 5.7  | Configure Coders                                                                                                    |    |
|   | 5.8  | Configure IP Profiles.                                                                                                    |    |
|   | 5.9  | Configure IP Groups                                                                                                    |    |
|   |      | · · · · · · · · · · · · · · · · · · ·                                                                                                    |    |

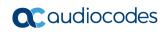

| Α | Aud  | ioCodes INI File                                                                                                    | 61    |
|---|------|----------------------------------------------------------------------------------------------------|-------|
|   |      | <ul><li>5.17.1 Configure Call Forking Mode</li><li>5.17.2 Optimizing CPU Cores Usage for a Specific Service (relevant for Mediant 900 Software SBC only)</li></ul> | 0 and |
|   | 5.17 | Miscellaneous Configuration                                                                                                    |       |
|   | 5.16 | Configure Message Manipulation Rules                                                                                                    | 52    |
|   | 5.15 | Configure Number Manipulation Rules                                                                                                    | 51    |
|   | 5.14 | Configuring Firewall Settings                                                                                                    | 50    |
|   | 5.13 | Configure IP-to-IP Call Routing Rules                                                                                                    | 49    |
|   | 5.12 | Configuring Classification Rules                                                                                                    | 48    |
|   | 5.11 | Configuring Message Condition Rules                                                                                                    | 47    |
|   | 5.10 | Configure SRTP                                                                                                    | 46    |

Configuration Note Notices

#### **Notice**

Information contained in this document is believed to be accurate and reliable at the time of printing. However, due to ongoing product improvements and revisions, AudioCodes cannot guarantee accuracy of printed material after the Date Published nor can it accept responsibility for errors or omissions. Updates to this document can be downloaded from <a href="https://www.audiocodes.com/library/technical-documents">https://www.audiocodes.com/library/technical-documents</a>.

This document is subject to change without notice.

Date Published: November-23-2021

#### **WEEE EU Directive**

Pursuant to the WEEE EU Directive, electronic and electrical waste must not be disposed of with unsorted waste. Please contact your local recycling authority for disposal of this product.

#### **Customer Support**

Customer technical support and services are provided by AudioCodes or by an authorized AudioCodes Service Partner. For more information on how to buy technical support for AudioCodes products and for contact information, please visit our website at <a href="https://www.audiocodes.com/services-support/maintenance-and-support">https://www.audiocodes.com/services-support/maintenance-and-support</a>.

## Stay in the Loop with AudioCodes

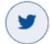

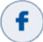

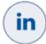

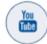

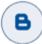

## **Abbreviations and Terminology**

Each abbreviation, unless widely used, is spelled out in full when first used.

#### **Document Revision Record**

| LTRT  | Description                               |
|-------|-------------------------------------------|
| 29312 | Initial document release for Version 7.2. |
| 29313 | Coder Group for Teams was updated.        |

#### **Documentation Feedback**

AudioCodes continually strives to produce high quality documentation. If you have any comments (suggestions or errors) regarding this document, please fill out the Documentation Feedback form on our Web site at <a href="https://online.audiocodes.com/documentation-feedback">https://online.audiocodes.com/documentation-feedback</a>.

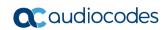

This page is intentionally left blank.

Configuration Note 1. Introduction

## 1 Introduction

This Configuration Note describes how to set up the AudioCodes Enterprise Session Border Controller (hereafter, referred to as SBC) for interworking between Cisco CUCM and Microsoft's Teams Direct Routing environment.

You can also use AudioCodes' SBC Wizard tool to automatically configure the SBC based on this interoperability setup. However, it is recommended to read through this document to better understand the various configuration options. For more information on AudioCodes' SBC Wizard including the download option, visit AudioCodes Web site at <a href="https://www.audiocodes.com/partners/sbc-interoperability-list">https://www.audiocodes.com/partners/sbc-interoperability-list</a>.

#### 1.1 Intended Audience

This document is intended for engineers, or AudioCodes and Cisco CUCM partners who are responsible for installing and configuring Cisco CUCM and Microsoft's Teams Direct Routing Service in Enterprise Model for enabling VoIP calls using AudioCodes SBC.

## 1.2 About Microsoft Teams Direct Routing

Microsoft Teams Direct Routing allows connecting a customer-provided SBC to the Microsoft Phone System. The customer-provided SBC can be connected to almost any telephony trunk, or connect with third-party PSTN equipment. The connection allows:

- Using virtually any PSTN trunk with Microsoft Phone System
- Configuring interoperability between customer-owned telephony equipment, such as third-party PBXs, analog devices, and Microsoft Phone System

## 1.3 About AudioCodes SBC Product Series

AudioCodes' family of SBC devices enables reliable connectivity and security between the Enterprise's and the service provider's VoIP networks.

The SBC provides perimeter defense as a way of protecting Enterprises from malicious VoIP attacks; mediation for allowing the connection of any PBX and/or IP-PBX to any service provider; and Service Assurance for service quality and manageability.

Designed as a cost-effective appliance, the SBC is based on field-proven VoIP and network services with a native host processor, allowing the creation of purpose-built multiservice appliances, providing smooth connectivity to cloud services, with integrated quality of service, SLA monitoring, security and manageability. The native implementation of SBC provides a host of additional capabilities that are not possible with standalone SBC appliances such as VoIP mediation, PSTN access survivability, and third-party value-added services applications. This enables Enterprises to utilize the advantages of converged networks and eliminate the need for standalone appliances.

AudioCodes SBC is available as an integrated solution running on top of its field-proven Mediant Media Gateway and Multi-Service Business Router platforms, or as a software-only solution for deployment with third-party hardware. The SBC can be offered as a Virtualized SBC, supporting the following platforms: Hyper-V, AWS, AZURE, AWP, KVM and VMWare.

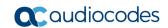

This page is intentionally left blank.

# **2** Component Information

## 2.1 AudioCodes SBC Version

Table 2-1: AudioCodes SBC Version

| SBC Vendor       | AudioCodes                                                                                                    |  |
|------------------|----------------------------------------------------------------------------------------------------|--|
| Models           | <ul> <li>AudioCodes</li> <li>Mediant 500 Gateway &amp; E-SBC</li> <li>Mediant 500L Gateway &amp; E-SBC</li> <li>Mediant 800B Gateway &amp; E-SBC</li> <li>Mediant 800C Gateway &amp; E-SBC</li> <li>Mediant 1000B Gateway &amp; E-SBC</li> <li>Mediant 2600 E-SBC</li> <li>Mediant 4000 SBC</li> <li>Mediant 4000B SBC</li> <li>Mediant 9000 SBC</li> <li>Mediant 9030 SBC</li> <li>Mediant 9080 SBC</li> <li>Mediant Software SBC (VE/SE/CE)</li> <li>7.20A.254.202 or later</li> </ul> |  |
| Software Version | 7.20A.254.202 or later                                                                                                    |  |
| Protocol         | <ul> <li>SIP/UDP or SIP/TCP (to the Cisco CUCM SIP Trunk)</li> <li>SIP/TLS (to the Teams Direct Routing)</li> </ul>                                                                                                    |  |
| Additional Notes | None                                                                                                    |  |

## 2.2 Cisco CUCM Version

**Table 2-2: Cisco CUCM Version** 

| Vendor/Service Provider | Cisco  |
|-------------------------|--------|
| SSW Model/Service       | CUCM   |
| Software Version        | 12.0.1 |
| Protocol                | SIP    |
| Additional Notes        | None   |

## 2.3 Microsoft Teams Direct Routing Version

**Table 2-3: Microsoft Teams Direct Routing Version** 

| Vendor           | Microsoft                         |  |
|------------------|-----------------------------------|--|
| Model            | Teams Phone System Direct Routing |  |
| Software Version | v.2019.9.24.1 i.EUNO.4            |  |
| Protocol         | SIP                               |  |
| Additional Notes | None                              |  |

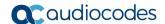

## 2.4 Interoperability Test Topology

Microsoft Teams Direct Routing can be implemented in the Enterprise or Hosting Models.

#### 2.4.1 Enterprise Model Implementation

The interoperability testing between AudioCodes SBC and Cisco CUCM with Teams Direct Routing Enterprise Model was done using the following topology setup:

- Enterprise deployed with Cisco CUCM as IP-PBX, analog devices and the administrator's management station, located on the LAN
- Enterprise deployed with Microsoft Teams Phone System Direct Routing Interface located on the WAN for enhanced communication within the Enterprise
- AudioCodes SBC is implemented to interconnect between the Cisco CUCM in the Enterprise LAN and Microsoft Teams on the WAN
  - **Session:** Real-time voice session using the IP-based Session Initiation Protocol (SIP).
  - Border: IP-to-IP network border the Cisco CUCM is located in the Enterprise LAN and the Microsoft Teams Phone Systems is located in the public network.

The figure below illustrates this interoperability test topology:

Figure 2-1: Interoperability Test Topology between SBC and Microsoft Teams Direct Routing Enterprise Model with Cisco CUCM

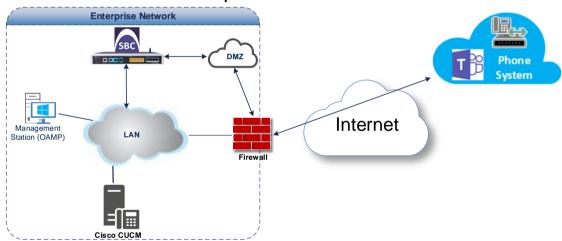

## 2.4.2 Environment Setup

The interoperability test topology includes the following environment setup:

**Table 2-4: Environment Setup** 

| Area                     | Setup                                                                                                    |
|--------------------------|----------------------------------------------------------------------------------------------------|
| Network                  | <ul> <li>Microsoft Teams Direct Routing environment is located on the<br/>Enterprise's (or Service Provider's) WAN</li> <li>Cisco CUCM is located on the LAN</li> </ul>                            |
| Signaling<br>Transcoding | <ul> <li>Microsoft Teams Direct Routing operates with SIP-over-TLS transport type</li> <li>Cisco CUCM operates with SIP-over-UDP or SIP-over-TCP transport type</li> </ul>                         |
| Codecs<br>Transcoding    | <ul> <li>Microsoft Teams Direct Routing supports G.711A-law, G.711U-law, G.729, G.722 and SILK (NB and WB) coders</li> <li>Cisco CUCM supports G.711A-law, G.711U-law, and G.722 coders</li> </ul> |
| Media Transcoding        | <ul><li>Microsoft Teams Direct Routing operates with SRTP media type</li><li>Cisco CUCM operates with RTP media type</li></ul>                                                                     |

## 2.4.3 Infrastructure Prerequisites

The table below shows the list of infrastructure prerequisites for deploying Microsoft Teams Direct Routing.

**Table 2-5: Infrastructure Prerequisites** 

| Infrastructure Prerequisite                              | Details                                      |  |
|----------------------------------------------------------|----------------------------------------------|--|
| Certified Session Border Controller (SBC)                |                                              |  |
| SIP Trunks connected to the SBC                          |                                              |  |
| Office 365 Tenant                                        |                                              |  |
| Domains                                                  |                                              |  |
| Public IP address for the SBC                            | See Migrosoft's degree Plan Direct Pouting   |  |
| Fully Qualified Domain Name (FQDN) for the SBC           |                                              |  |
| Public DNS entry for the SBC                             | See Microsoft's document Plan Direct Routing |  |
| Public trusted certificate for the SBC                   |                                              |  |
| Firewall ports for Direct Routing Signaling              |                                              |  |
| Firewall IP addresses and ports for Direct Routing Media |                                              |  |
| Media Transport Profile                                  |                                              |  |
| Firewall ports for Teams Clients Media                   |                                              |  |

#### 2.4.4 Known Limitations

There were no limitations observed in the interoperability tests done for the AudioCodes SBC interworking between Microsoft Teams Direct Routing and Cisco CUCM.

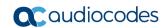

This page is intentionally left blank.

# 3 Configuring Teams Direct Routing

This section describes how to configure Microsoft Teams Direct Routing to operate with AudioCodes SBC.

## 3.1 Prerequisites

Before you begin configuration, make sure you have the following for every SBC you want to pair:

- Public IP address
- FQDN name matching SIP addresses of the users
- Public certificate, issued by one of the supported CAs

## 3.2 SBC Domain Name in the Teams Enterprise Model

The SBC domain name must be from one of the names registered in 'Domains' of the tenant. You cannot use the \*.onmicrosoft.com tenant for the domain name. For example, in Figure 2-2, the administrator registered the following DNS names for the tenant:

Table 3-1: DNS Names Registered by an Administrator for a Tenant

| DNS name                  | Can be used for SBC FQDN | Examples of FQDN names                                         |
|---------------------------|--------------------------|----------------------------------------------------------------|
| ACeducation.info          | Yes                      | Valid names:                                                   |
| adatumbiz.onmicrosoft.com | No                       | Using *.onmicrosoft.com domains is not supported for SBC names |
| hybridvoice.org           | Yes                      | Valid names:                                                   |

Users can be from any SIP domain registered for the tenant. For example, you can provide users <a href="mailto:user@ACeducation.info">user@ACeducation.info</a> with the SBC FQDN **sbc1.hybridvoice.org** so long as both names are registered for this tenant.

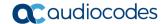

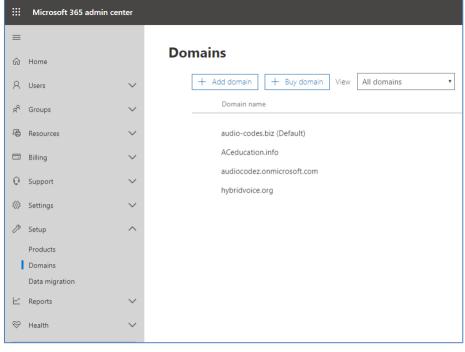

Figure 3-1: Example of Registered DNS Names

During creation of the Domain you will be forced to create public DNS record (**sbc1.hybridvoice.org** in our example.)

# 3.3 Example of the Office 365 Tenant Direct Routing Configuration

## 3.3.1 Online PSTN Gateway Configuration

Use following PowerShell command for creating new Online PSTN Gateway:

**New-CsOnlinePSTNGateway** -Identity **sbc1.hybridvoice.org** -SipSignallingPort **5068** - ForwardCallHistory \$True -ForwardPai \$True -MediaBypass \$True -Enabled \$True

## 3.3.2 Online PSTN Usage Configuration

Use following PowerShell command for creating an empty PSTN Usage:

Set-CsOnlinePstnUsage -Identity Global -Usage @{Add="Interop"}

## 3.3.3 Online Voice Route Configuration

Use following PowerShell command for creating new Online Voice Route and associate it with PSTN Usage:

**New-CsOnlineVoiceRoute** -Identity "audc-interop" -NumberPattern "^\+" OnlinePstnGatewayList sbc1.hybridvoice.org -Priority 1 -OnlinePstnUsages "Interop"

## 3.3.4 Online Voice Routing Policy Configuration

Use following PowerShell command for assigning the Voice Route to the PSTN Usage: **New-CsOnlineVoiceRoutingPolicy** "audc-interop" -OnlinePstnUsages "Interop"

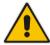

**Note:** The commands specified in Sections 3.3.5 and 3.3.6, should be run for each Teams user in the company tenant.

#### 3.3.5 Enable Online User

Use following PowerShell command for enabling online user:

**Set-CsUser** -Identity **user1@company.com** -EnterpriseVoiceEnabled \$true HostedVoiceMail \$true -OnPremLineURI tel:**+12345678901** 

#### 3.3.6 Assigning Online User to the Voice Route

Use following PowerShell command for assigning online user to the Voice Route:

**Grant-CsOnlineVoiceRoutingPolicy** -PolicyName "audc-interop" -Identity user1@company.com

Use the following command on the Microsoft Teams Direct Routing Management Shell after reconfiguration to verify correct values:

#### Get-CsOnlinePSTNGateway

: sbc1.hybridvoice.org Identity Fqdn : sbc1.hybridvoice.org SipSignallingPort : 5068 FailoverTimeSeconds : 10 ForwardCallHistory : True ForwardPai : True SendSipOptions : True MaxConcurrentSessions Enabled : True MediaBypass : True GatewaySiteId GatewaySiteLbrEnabled : False FailoverResponseCodes : 408,503,504 GenerateRingingWhileLocatingUser : True PidfLoSupported : False MediaRelayRoutingLocationOverride : ProxySbc BypassMode : None

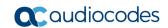

This page is intentionally left blank.

# 4 Configuring Cisco CUCM

This section describes how to configure the Cisco Unified Communications Manager.

## 4.1 Log in to Cisco Unified Communications Manager

The procedure below describes how to log in to the Cisco CUCM Administration interface.

- > To log in to the Cisco Unified CM Administration interface:
- 1. Log in to the Cisco Unified CM Administration by entering the IP address of the Cisco Unified Communications Manager (CUCM) in the Web browser address field.

Figure 4-1: Cisco Unified CM Administration

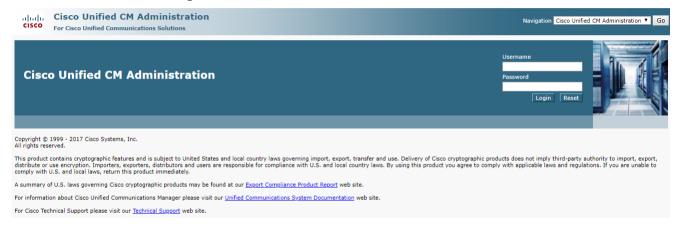

- 2. In the 'Username' field, enter the user name.
- 3. In the 'Password' field, enter the password.
- 4. Click Login.

## 4.2 Create a New Trunk

This section describes how to create a new trunk.

- > To create a new trunk:
- From the **Device** menu drop-down list, select **Trunk**.
- 2. Click Add New.

Figure 4-2: Trunk page

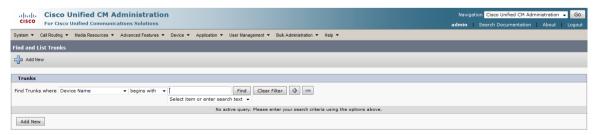

- 3. Select Trunk Type SIP Trunk.
- 4. Click Next.

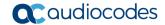

Figure 4-3: Create Trunk Page

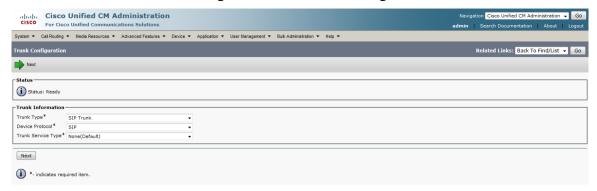

- 5. In the **Device Name** field, enter a unique SIP Trunk name and optionally provide a description.
- 6. From the **Device Pool** drop-down list, select a device pool.

Figure 4-4: SIP Trunk Settings Page

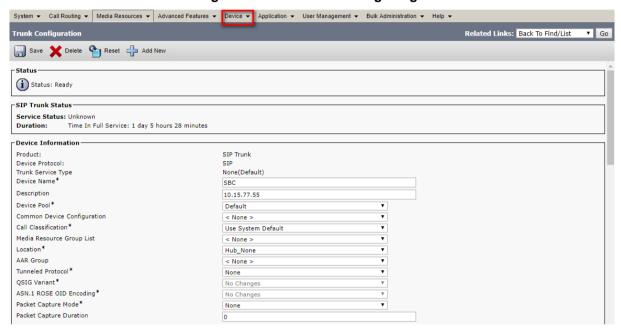

Select the 'Redirecting Diversion Header Delivery – Outbound' check box.

Figure 4-5: Redirecting Diversion Header Delivery

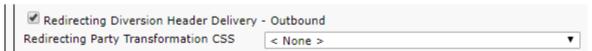

8. Enter the Destination Address and Destination Port of the AudioCodes SBC.

Figure 4-6: SIP Information Section

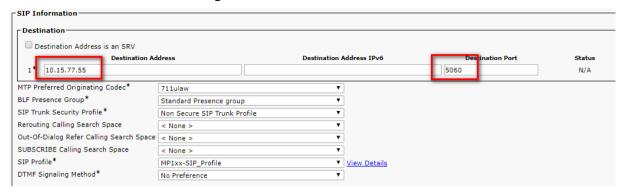

- 9. From the SIP Trunk Security drop-down list, select a profile.
- 10. From the SIP Profile drop-down list, select a profile.
- 11. Click Save.

## 4.3 Create a New Route Pattern

This section describes how to create a new route pattern.

- To create new Route Pattern:
- 1. From the Call Routing menu drop-down list, go to the Route/Hunt menu and select Route Pattern.

**Cisco Unified CM Administration** ababa cisco For Cisco Unified Communications Solutions System ▼ Call Routing ▼ Media Resources ▼ Advanced Features ▼ AAR Group Find and Dial Rules 1 bbA Route Filter Route/Hunt Route Group Servers SIP Route Pattern Local Route Group Names Find Serve Find Intercom Route List Class of Control Route Pattern nter your s Client Matter Codes Add Nev Forced Authorization Codes Line Group Translation Pattern Call Park Hunt Pilot Directed Call Park Call Pickup Group Directory Number Dial Plan Installer

Figure 4-7: Route Pattern page

- 2. Click Add New.
- 3. Enter a Route Pattern according to schema (optionally provide a description).
- 4. From the Gateway/Route List drop-down list, select the SIP Trunk device name.

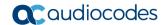

Figure 4-8: Create Route Pattern Page

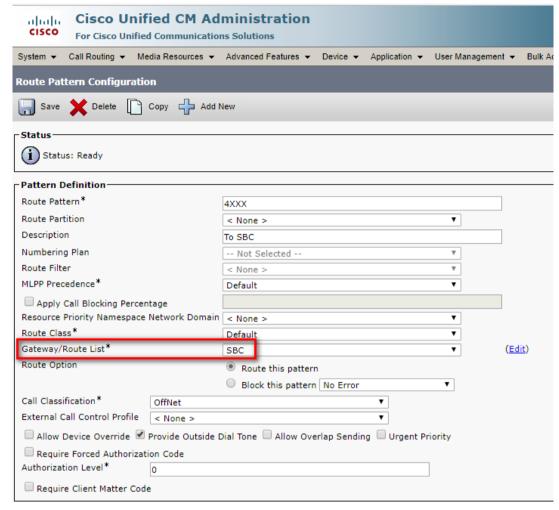

5. Click Save.

Figure 4-9: Added Route Pattern

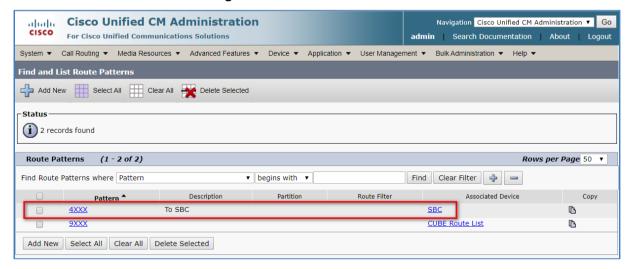

Figure 4-10: Added Trunk

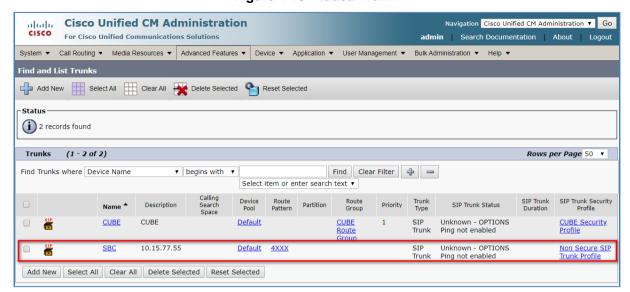

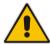

Note: An '\*' indicates a mandatory field.

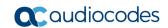

This page is intentionally left blank.

# 5 Configuring AudioCodes SBC

This section provides step-by-step procedures on how to configure AudioCodes SBC for interworking between Microsoft Teams Direct Routing and the Cisco CUCM. These configuration procedures are based on the interoperability test topology described in Section 2.4 on page 10, and includes the following main areas:

- SBC LAN interface Management Station and Cisco CUCM
- SBC WAN interface Teams Direct Routing environment

This configuration is done using the SBC's embedded Web server (hereafter, referred to as *Web interface*).

#### Notes:

- For implementing Microsoft Teams Direct Routing and Cisco CUCM based on the configuration described in this section, AudioCodes SBC must be installed with a License Key that includes the following software features:
- **Enable Microsoft** (licensing MSFT) [All AudioCodes media gateways and SBCs are by default shipped with this license. Exceptions: MSBR products and Mediant 500 SBC or Media Gateways]
- Microsoft TEAMS (licensing SW/TEAMS)

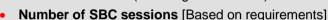

- DSP Channels [If media transcoding is needed]
- Transcoding sessions [If media transcoding is needed]
   For more information about the License Key, contact your AudioCodes sales representative.
- The scope of this document does **not** cover all security aspects for configuring this topology. Comprehensive security measures should be implemented per your organization's security policies. For security recommendations on AudioCodes' products, refer to the *Recommended Security Guidelines* document, which can be found at AudioCodes web site

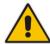

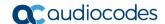

## 5.1 SBC Configuration Concept in Teams Direct Routing Enterprise Model

The diagram below represents AudioCodes' device configuration concept in the Enterprise Model.

Figure 5-1: SBC Configuration Concept

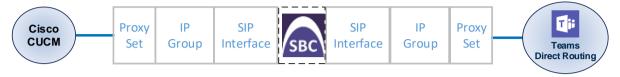

## 5.2 IP Network Interfaces Configuration

This section describes how to configure the SBC's IP network interfaces. There are several ways to deploy the SBC; however, this interoperability test topology employs the following deployment method:

- SBC interfaces with the following IP entities:
  - Management Servers and Cisco CUCM, located on the LAN
  - Microsoft Teams Direct Routing located on the WAN
- SBC connects to the WAN through a DMZ network
- Physical connection: The type of physical connection depends on the method used to connect to the Enterprise's network. In the interoperability test topology, SBC connects to the LAN and DMZ using dedicated ethernet ports (i.e., two ports and two network cables are used).
- SBC also uses two logical network interfaces:
  - LAN (VLAN ID 1)
  - DMZ (VLAN ID 2)

Figure 5-2: Network Interfaces in Interoperability Test Topology

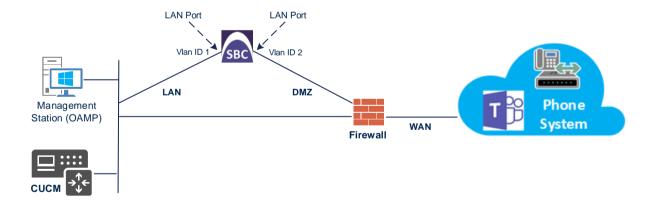

#### 5.2.1 Configure VLANs

This section describes how to configure VLANs for each of the following interfaces:

- LAN VoIP (assigned the name "LAN\_IF")
- WAN VoIP (assigned the name "WAN\_IF")
- > To configure the VLANs:
- 1. Open the Ethernet Device table (**Setup** menu > **IP Network** tab > **Core Entities** folder > **Ethernet Devices**).
- 2. There will be one existing row for VLAN ID 1 and underlying interface GROUP 1.
- 3. Add another VLAN ID 2 for the WAN side

Figure 5-3: Configured VLAN IDs in Ethernet Device

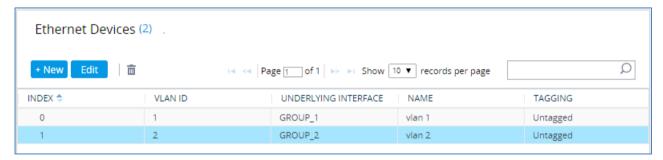

#### **5.2.2 Configure Network Interfaces**

This section describes how to configure the IP network interfaces for each of the following interfaces:

- LAN Interface (assigned the name "LAN\_IF")
- WAN Interface (assigned the name "WAN\_IF")
- > To configure the IP network interfaces:
- Open the IP Interfaces table (Setup menu > IP Network tab > Core Entities folder > IP Interfaces).
- 2. Configure the IP interfaces as follows (your network parameters might be different):

**Table 5-1: Configuration Example of the Network Interface Table** 

| Index | Application<br>Types                                                                                     | Interfac<br>e Mode | IP Address                                    | Prefix<br>Length | Gateway                                     | DNS                                                         | I/F Name | Ethernet<br>Device |
|-------|----------------------------------------------------------------------------------------------------|--------------------|-----------------------------------------------|------------------|---------------------------------------------|-------------------------------------------------------------|----------|--------------------|
| 0     | OAMP+ Media +<br>Control                                                                                 | IPv4<br>Manual     | 10.15.77.77                                   | 16               | 10.15.0.1                                   | 10.15.27.1                                                  | LAN_IF   | vlan 1             |
| 1     | Media + Control (as<br>this interface points<br>to the Internet,<br>enabling OAMP is<br>not recommended) | IPv4<br>Manual     | 195.189.192.157<br>(DMZ IP address of<br>SBC) | 25               | 195.189.192.129<br>(router's IP<br>address) | According to<br>your Internet<br>provider's<br>instructions |          | vlan 2             |

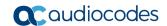

The configured IP network interfaces are shown below:

Figure 5-4: Configured Network Interfaces in IP Interfaces Table

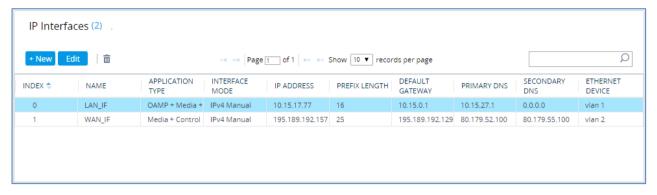

## 5.3 SIP TLS Connection Configuration

This section describes how to configure the SBC for using a TLS connection with the Microsoft Teams Direct Routing Phone System. This configuration is essential for a secure SIP TLS connection. The configuration instructions in this section are based on the following domain structure that must be implemented as part of the certificate which must be loaded to the host SBC:

- CN: sbc1.hybridvoice.org
- SAN: sbc1.hybridvoice.org

This certificate module is based on the Service Provider's own TLS Certificate. For more certificate structure options, see Microsoft Teams Direct Routing documentation.

The Microsoft Phone System Direct Routing Interface allows *only* TLS connections from SBCs for SIP traffic with a certificate signed by one of the Trusted Certification Authorities.

Currently, supported Certification Authorities can be found in the following link:

https://docs.microsoft.com/en-us/microsoftteams/direct-routing-plan#public-trusted-certificate-for-the-sbc

## 5.3.1 Configure the NTP Server Address

This section describes how to configure the NTP server's IP address. It is recommended to implement an NTP server (Microsoft NTP server or another global server) to ensure that the SBC receives the current date and time. This is necessary for validating certificates of remote parties. It is important, that NTP Server will locate on the OAMP IP Interface (LAN\_IF in our case) or will be accessible through it.

- To configure the NTP server address:
- 1. Open the Time & Date page (**Setup** menu > **Administration** tab > **Time & Date**).
- 2. In the 'Primary NTP Server Address' field, enter the IP address of the NTP server (e.g., 10.15.28.1).

Figure 5-5: Configuring NTP Server Address

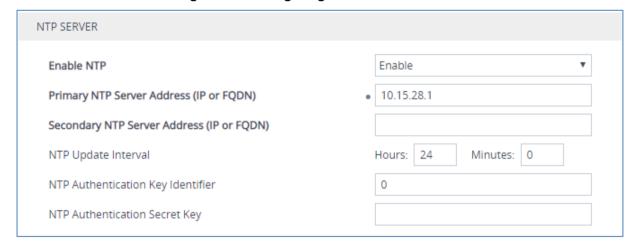

3. Click Apply.

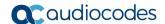

#### 5.3.2 Create a TLS Context for Teams Direct Routing

This section describes how to configure TLS Context in the SBC. AudioCodes recommends implementing only TLS to avoid flaws in SSL.

- To configure the TLS version:
- Open the TLS Contexts table (Setup menu > IP Network tab > Security folder > TLS Contexts).
- 2. Create a new TLS Context by clicking **New** at the top of the interface, and then configure the parameters using the table below as reference:

**Table 5-2: New TLS Context** 

| Index                                                                 | Name                               | TLS Version |  |  |
|-----------------------------------------------------------------------|------------------------------------|-------------|--|--|
| 1                                                                     | Teams (arbitrary descriptive name) | TLSv1.2     |  |  |
| All other parameters can be left unchanged with their default values. |                                    |             |  |  |

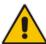

**Note:** The table above exemplifies configuration focusing on interconnecting SIP and media. You might want to configure additional parameters according to your company's policies. For example, you might want to configure Online Certificate Status Protocol (OCSP) to check if SBC certificates presented in the online server are still valid or revoked. For more information on the SBC's configuration, see the *User's Manual*, available for download from <a href="https://www.audiocodes.com/library/technical-documents">https://www.audiocodes.com/library/technical-documents</a>.

Figure 5-6: Configuring TLS Context for Teams Direct Routing

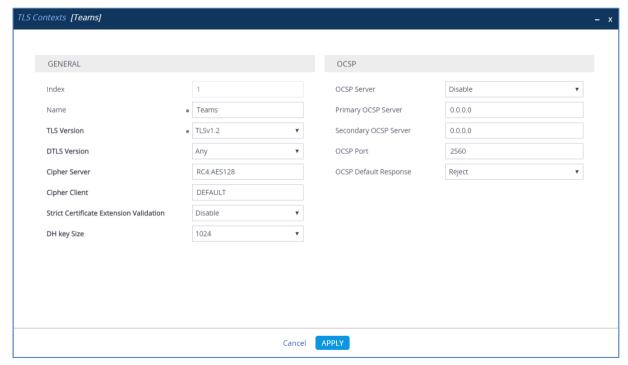

Click Apply.

#### 5.3.3 Configure a Certificate

This section describes how to request a certificate for the SBC and to configure it based on the example of DigiCert Global Root CA. The certificate is used by the SBC to authenticate the connection with Microsoft Teams Direct Routing.

The procedure involves the following main steps:

- a. Generating a Certificate Signing Request (CSR).
- b. Requesting Device Certificate from CA.
- c. Obtaining Trusted Root/ Intermediate Certificate from CA.
- d. Deploying Device and Trusted Root/ Intermediate Certificates on SBC.

#### > To configure a certificate:

- Open the TLS Contexts page (Setup menu > IP Network tab > Security folder > TLS Contexts).
- In the TLS Contexts page, select the required TLS Context index row, and then click the Change Certificate link located below the table; the Context Certificates page appears.
- 3. Under the Certificate Signing Request group, do the following:
  - a. In the 'Subject Name [CN]' field, enter the SBC FQDN name (based on example above, sbc1.hybridvoice.org).
  - b. In the '1st Subject Alternative Name [SAN]' field, change the type to 'DNS' and enter the SBC FQDN name (based on example above, sbc1.hybridvoice.org).

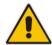

**Note:** The domain portion of the Common Name [CN] and 1st Subject Alternative Name [SAN] must match the SIP suffix configured for Office 365 users.

- Change the 'Private Key Size' based on the requirements of your Certification Authority. Many CAs do not support private key of size 1024. In this case, you must change the key size to 2048.
- d. To change the key size on TLS Context, go to: Generate New Private Key and Self-Signed Certificate, change the 'Private Key Size' to 2048 and then click Generate Private-Key. To use 1024 as a Private Key Size value, you can click Generate Private-Key without changing the default key size value.
- Fill in the rest of the request fields according to your security provider's instructions.
- f. Click the Create CSR button; a textual certificate signing request is displayed in the area below the button:

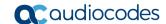

Figure 5-7: Example of Certificate Signing Request - Creating CSR

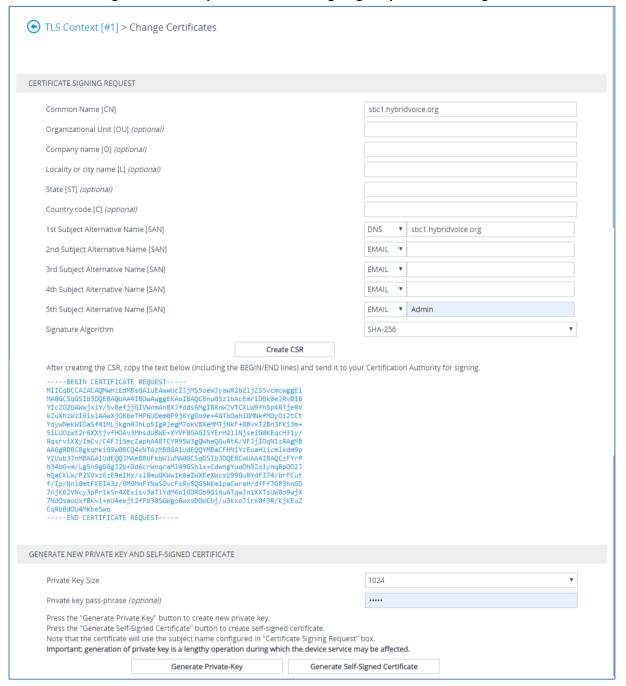

- 4. Copy the CSR from the line "----BEGIN CERTIFICATE" to "END CERTIFICATE REQUEST----" to a text file (such as Notepad), and then save it to a folder on your computer with the file name, for example certreq.txt.
- **5.** Send *certreq.txt* file to the Certified Authority Administrator for signing.

- **6.** After obtaining an SBC signed and Trusted Root/Intermediate Certificate from the CA, in the SBC's Web interface, return to the **TLS Contexts** page and do the following:
  - **a.** In the TLS Contexts page, select the required TLS Context index row, and then click the **Change Certificate** link located below the table; the Context Certificates page appears.
  - b. Scroll down to the Upload certificates files from your computer group, click the Choose File button corresponding to the 'Send Device Certificate...' field, navigate to the certificate file obtained from the CA, and then click Load File to upload the certificate to the SBC.

Figure 5-8: Uploading the Certificate Obtained from the Certification Authority

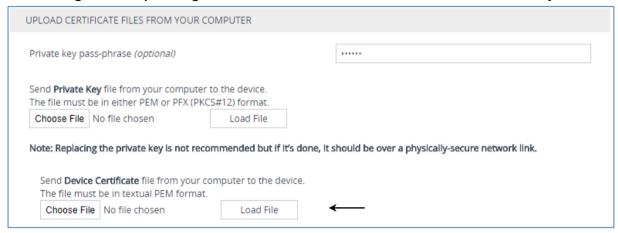

- 7. Confirm that the certificate was uploaded correctly. A message indicating that the certificate was uploaded successfully is displayed in blue in the lower part of the page.
- 8. In the SBC's Web interface, return to the TLS Contexts page, select the required TLS Context index row, and then click the Certificate Information link, located at the bottom of the TLS. Then validate the Key size, certificate status and Subject Name:

Figure 5-9: Certificate Information Example

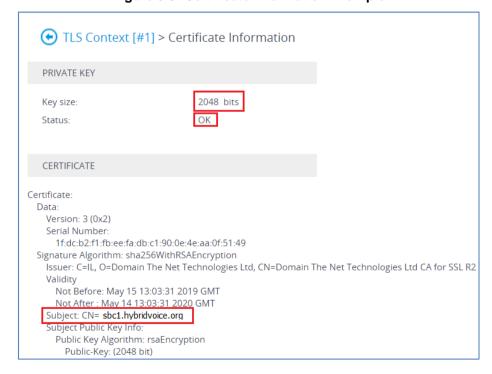

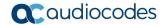

- 9. In the SBC's Web interface, return to the TLS Contexts page.
  - a. In the TLS Contexts page, select the required TLS Context index row, and then click the Trusted Root Certificates link, located at the bottom of the TLS Contexts page; the Trusted Certificates page appears.
  - **b.** Click the **Import** button, and then select all Root/Intermediate Certificates obtained from your Certification Authority to load.
- Click **OK**; the certificate is loaded to the device and listed in the Trusted Certificates store:

Figure 5-10: Example of Configured Trusted Root Certificates

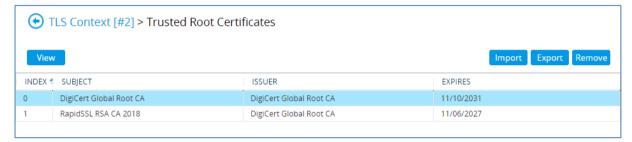

#### 5.3.4 Method of Generating and Installing the Wildcard Certificate

To use the same certificate on multiple devices, you may prefer using 3<sup>rd</sup> party application (e.g. <u>DigiCert Certificate Utility for Windows</u>) to process the certificate request from your Certificate Authority on another machine, with this utility installed.

After you've processed the certificate request and response using the DigiCert utility, test the certificate private key and chain and then export the certificate with private key and assign a password.

#### > To install the certificate:

- Open the TLS Contexts page (Setup menu > IP Network tab > Security folder > TLS Contexts).
- In the TLS Contexts page, select the required TLS Context index row, and then click
  the Change Certificate link located below the table; the Context Certificates page
  appears.
- 3. Scroll down to the **Upload certificates files from your computer** group and do the following:
  - **a.** Enter the password assigned during export with the DigiCert utility in the **'Private key pass-phrase**' field.
  - **b.** Click the **Choose File** button corresponding to the 'Send **Private Key**...' field and then select the SBC certificate file exported from the DigiCert utility.

#### 5.3.5 Deploy Baltimore Trusted Root Certificate

The DNS name of the Microsoft Teams Direct Routing interface is **sip.pstnhub.microsoft.com**. In this interface, a certificate is presented which is signed by Baltimore Cyber Baltimore CyberTrust Root with Serial Number: 02 00 00 b9 and SHA fingerprint: d4:de:20:d0:5e:66:fc: 53:fe:1a:50:88:2c:78:db:28:52:ca:e4:74.

To trust this certificate, your SBC *must* have the certificate in Trusted Certificates storage. Download the certificate from <a href="https://cacert.omniroot.com/bc2025.pem">https://cacert.omniroot.com/bc2025.pem</a> and follow the steps above to import the certificate to the Trusted Root storage.

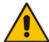

**Note:** Before importing the Baltimore Root Certificate into AudioCodes' SBC, make sure it's in .PEM or .PFX format. If it isn't, you need to convert it to .PEM or .PFX format. Otherwise, you will receive a 'Failed to load new certificate' error message. To convert to PEM format, use the Windows local store on any Windows OS and then export it as 'Base-64 encoded X.509 (.CER) certificate'.

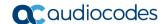

## 5.4 Configure Media Realms

This section describes how to configure Media Realms. The simplest configuration is to create two Media Realms - one for the Cisco CUCM traffic and one for the Teams traffic.

#### To configure Media Realms:

- 1. Open the Media Realms table (**Setup** menu > **Signaling & Media** tab > **Core Entities** folder > **Media Realms**).
- Configure Media Realms as follows (you can use the default Media Realm (Index 0), but modify it):

Table 5-3: Configuration Example Media Realms in Media Realm Table

| Index | Name                   | Name Topology<br>Location |        | Port Range<br>Start | Number of Media<br>Session Legs               |  |  |
|-------|------------------------|---------------------------|--------|---------------------|-----------------------------------------------|--|--|
| 0     | CUCM (arbitrary name)  |                           | WAN_IF | 6000                | 100 (media sessions assigned with port range) |  |  |
| 1     | Teams (arbitrary name) | Up                        | WAN_IF | 7000                | 100 (media sessions assigned with port range) |  |  |

The configured Media Realms are shown in the figure below:

Figure 5-11: Configured Media Realms in Media Realm Table

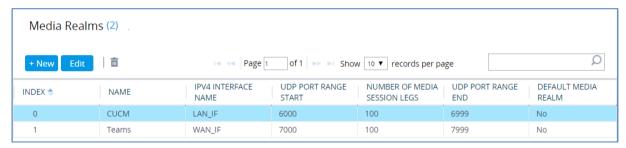

## 5.5 Configure SIP Signaling Interfaces

This section describes how to configure SIP Interfaces. For the interoperability test topology, towards the SIP Trunk and towards the Teams Direct Routing SIP Interfaces must be configured for the SBC.

#### To configure SIP Interfaces:

- 1. Open the SIP Interfaces table (**Setup** menu > **Signaling & Media** tab > **Core Entities** folder > **SIP Interfaces**).
- 2. Configure SIP Interfaces. You can use the default SIP Interface (Index 0), but modify it as shown in the table below. The table below shows an example of the configuration. You can change some parameters according to your requirements.

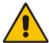

**Note:** The Direct Routing interface can only use TLS for a SIP port. It does not support using TCP due to security reasons. The SIP port might be any port of your choice. When pairing the SBC with Office 365, the chosen port is specified in the pairing command.

Table 5-4: Configured SIP Interfaces in SIP Interface Table

| Index | Name                         | Network<br>Interface | Application<br>Type | UDP Port                                                                | TCP Port                                          | TLS Port                                           | Enable<br>TCP<br>Keepalive             | Classification<br>Failure<br>Response Type | Media<br>Realm | TLS<br>Context<br>Name |
|-------|------------------------------|----------------------|---------------------|-------------------------------------------------------------------------|---------------------------------------------------|----------------------------------------------------|----------------------------------------|--------------------------------------------|----------------|------------------------|
| 0     | CUCM<br>(arbitrary<br>name)  | LAN_IF               | SBC                 | 5060<br>(according<br>to customer<br>requirement)                       | 5060<br>(according<br>to customer<br>requirement) | 0                                                  | Disable<br>(leave<br>default<br>value) | 500 (leave<br>default value)               | CUCM           | -                      |
| 1     | Teams<br>(arbitrary<br>name) | WAN_IF               | SBC                 | (Phone<br>System<br>does not<br>use UDP or<br>TCP for SIP<br>signaling) | 0                                                 | 5061 (as<br>configured<br>in the<br>Office<br>365) | Enable                                 | (Recommended<br>to prevent DoS<br>attacks) | Teams          | Teams                  |

The configured SIP Interfaces are shown in the figure below:

Figure 5-12: Configured SIP Interfaces in SIP Interface Table

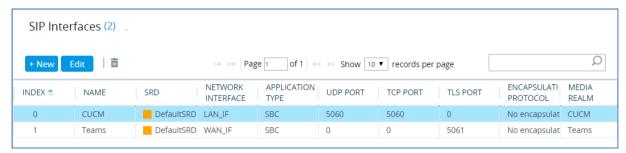

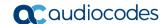

## 5.6 Configure Proxy Sets and Proxy Address

This section describes how to configure Proxy Sets. The Proxy Set defines the destination address (IP address or FQDN) of the IP entity server. Proxy Sets can also be used to configure load balancing between multiple servers.

For the interoperability test topology, two Proxy Sets need to be configured for the following IP entities:

- Cisco CUCM
- Teams Direct Routing

The Proxy Sets will later be applied to the VoIP network by assigning them to IP Groups.

#### To configure Proxy Sets:

- Open the Proxy Sets table (Setup menu > Signaling & Media tab > Core Entities folder > Proxy Sets).
- 2. Configure Proxy Sets as shown in the table below:

Table 5-5: Configuration Example Proxy Sets in Proxy Sets Table

| Index | Name                   | SBC IPv4<br>SIP<br>Interface | TLS Context<br>Name | Proxy<br>Keep-Alive | Proxy Hot<br>Swap | Proxy<br>Load<br>Balancing<br>Method |
|-------|------------------------|------------------------------|---------------------|---------------------|-------------------|--------------------------------------|
| 1     | CUCM (arbitrary name)  | CUCM                         | Default             | Using<br>Options    | -                 | -                                    |
| 2     | Teams (arbitrary name) | Teams                        | Teams               | Using<br>Options    | Enable            | Random<br>Weights                    |

The configured Proxy Sets are shown in the figure below:

Figure 5-13: Configured Proxy Sets in Proxy Sets Table

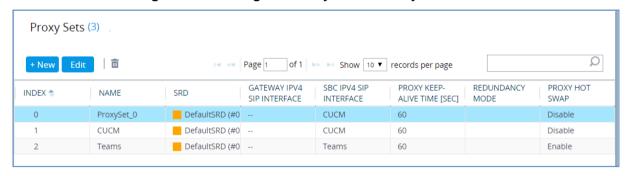

## 5.6.1 Configure a Proxy Address

This section shows how to configure a Proxy Address.

- To configure a Proxy Address for SIP Trunk:
- 1. Open the Proxy Sets table (Setup menu > Signaling & Media tab > Core Entities folder > Proxy Sets) and then click the Proxy Set **CUCM**, and then click the **Proxy Address** link located below the table; the Proxy Address table opens.
- 2. Click +New; the following dialog box appears:

Figure 5-14: Configuring Proxy Address for CUCM

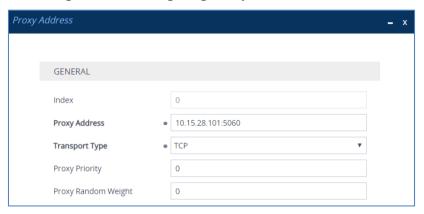

**3.** Configure the address of the Proxy Set according to the parameters described in the table below:

Table 5-6: Configuration Proxy Address for SIP Trunk

| Index | Proxy Address                           | Transport<br>Type | Proxy<br>Priority | Proxy Random<br>Weight |  |
|-------|-----------------------------------------|-------------------|-------------------|------------------------|--|
| 0     | 10.15.28.101:5060<br>(CUCM IP and port) | UDP               | 0                 | 0                      |  |

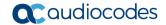

- To configure a Proxy Address for Teams:
- Open the Proxy Sets table (Setup menu > Signaling & Media tab > Core Entities folder > Proxy Sets) and then click the Proxy Set Teams, and then click the Proxy Address link located below the table; the Proxy Address table opens.
- 2. Click **+New**; the following dialog box appears:

Figure 5-15: Configuring Proxy Address for Teams Direct Routing Interface

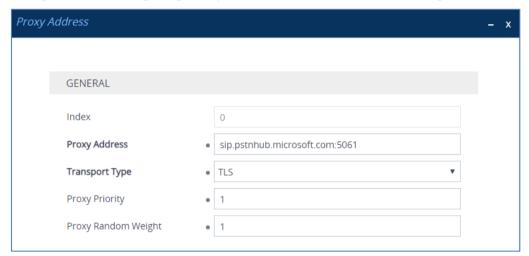

**3.** Configure the address of the Proxy Set according to the parameters described in the table below:

Table 5-7: Configuration Proxy Address for Teams Direct Routing

| Index | Proxy Address                   | Transport<br>Type | Proxy<br>Priority | Proxy Random<br>Weight |
|-------|---------------------------------|-------------------|-------------------|------------------------|
| 0     | sip.pstnhub.microsoft.com:5061  | TLS               | 1                 | 1                      |
| 1     | sip2.pstnhub.microsoft.com:5061 | TLS               | 2                 | 1                      |
| 2     | sip3.pstnhub.microsoft.com:5061 | TLS               | 3                 | 1                      |

## 5.7 Configure Coders

This section describes how to configure coders (termed *Coder Group*). As Cisco CUCM doesn't send a list of supported coders in the initial offer, a Coder Group with the list of supported coders for the Microsoft Teams Direct Routing leg needs to be added.

Note that the Coder Group ID for this entity will be assigned to its corresponding IP Profile in the next step.

#### > To configure coders:

- Open the Coder Groups table (Setup menu > Signaling & Media tab > Coders & Profiles folder > Coder Groups).
- 2. Configure a Coder Group for Microsoft Teams Direct Routing:

| Parameter        | Value                                                                                           |
|------------------|-------------------------------------------------------------------------------------------------|
| Coder Group Name | AudioCodersGroups_0                                                                             |
| Coder Name       | <ul><li>SILK-NB</li><li>SILK-WB</li><li>G.711 A-law</li><li>G.711 U-law</li><li>G.729</li></ul> |

Figure 5-16: Configuring Coder Group for Microsoft Teams Direct Routing

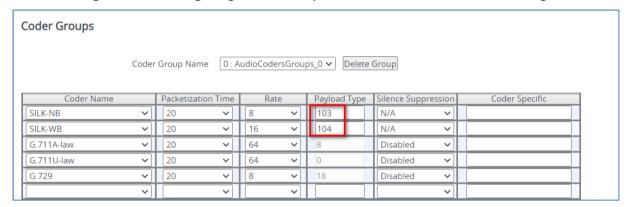

3. Click **Apply**, and then confirm the configuration change in the prompt that pops up.

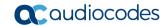

4. Open the Media Settings page (**Setup** menu > **Signaling & Media** tab > **Media** folder > **Media Settings**).

Figure 5-17: SBC Preferences Mode

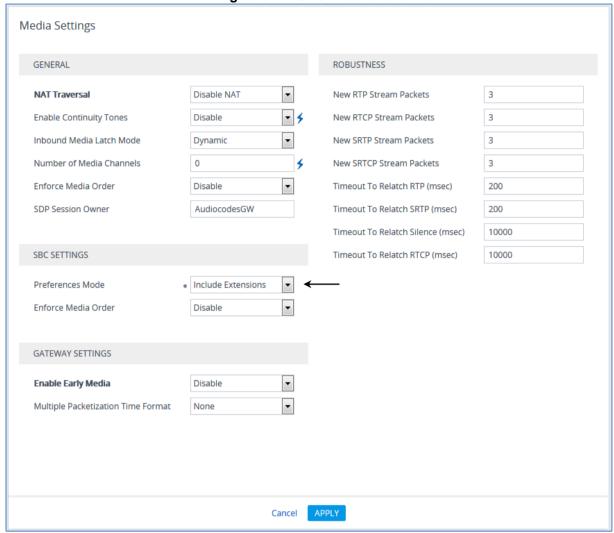

- 5. From the 'Preferences Mode' drop-down list, select Include Extensions.
- Click Apply.

## 5.8 Configure IP Profiles

This section describes how to configure IP Profiles. The IP Profile defines a set of call capabilities relating to signaling (e.g., SIP message terminations such as REFER) and media (e.g., coder and transcoding method).

In this interoperability test topology, IP Profiles need to be configured for the following IP entities:

- Cisco CUCM to operate in non-secure mode using RTP and SIP over UDP or TCP
- Microsoft Teams Direct Routing to operate in secure mode using SRTP and SIP over TLS

#### > To configure an IP Profile for the Cisco CUCM:

- Open the IP Profiles table (Setup menu > Signaling & Media tab > Coders & Profiles folder > IP Profiles).
- 2. Click **New**, and then configure the parameters as follows:

| Parameter                       | Value                              |
|---------------------------------|------------------------------------|
| General                         |                                    |
| Index                           | 1                                  |
| Name                            | CUCM                               |
| Media Security                  |                                    |
| SBC Media Security Mode         | Not Secured                        |
| SBC Signaling                   |                                    |
| P-Asserted-Identity Header Mode | Add (required for anonymous calls) |
| SBC Forward and Transfer        |                                    |
| Remote REFER Mode               | Handle Locally                     |
| Remote Replaces Mode            | Handle Locally                     |
| Remote 3xx Mode                 | Handle Locally                     |

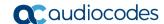

Figure 5-18: Configuring IP Profile for Cisco CUCM

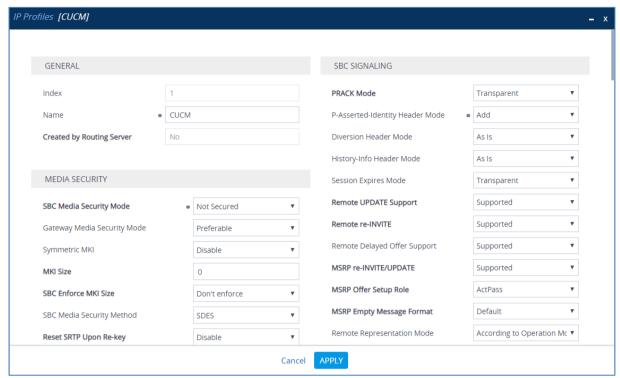

- 3. Click Apply.
- ➤ To configure IP Profile for the Microsoft Teams Direct Routing:
- Open the IP Profiles table (Setup menu > Signaling & Media tab > Coders & Profiles folder > IP Profiles).
- 2. Click **New**, and then configure the parameters as follows:

| Parameter                             | Value                                                                                                    |  |  |  |
|---------------------------------------|----------------------------------------------------------------------------------------------------|--|--|--|
| General                               |                                                                                                    |  |  |  |
| Index                                 | 2                                                                                                    |  |  |  |
| Name                                  | Teams (arbitrary descriptive name)                                                                                                    |  |  |  |
| Media Security                        |                                                                                                    |  |  |  |
| SBC Media Security Mode               | Secured                                                                                                    |  |  |  |
| SBC Early Media                       |                                                                                                    |  |  |  |
| Remote Early Media RTP Detection Mode | <b>By Media</b> (required, as Microsoft Teams Direct Routing does not send RTP immediately to remote side when it sends a SIP 18x response) |  |  |  |
| SBC Media                             |                                                                                                    |  |  |  |
| Extension Coders Group                | AudioCodersGroups_0                                                                                                    |  |  |  |
| ICE Mode                              | Lite (required only when Media Bypass enabled on Microsoft Teams)                                                                           |  |  |  |
| SBC Signaling                         |                                                                                                    |  |  |  |
| Remote Update Support                 | Not Supported                                                                                                    |  |  |  |

| Remote re-INVITE Support     | Supported Only With SDP                                                                                                    |
|------------------------------|----------------------------------------------------------------------------------------------------|
| Remote Delayed Offer Support | Not Supported                                                                                                    |
| SBC Forward and Transfer     |                                                                                                    |
| Remote REFER Mode            | Handle Locally                                                                                                    |
| Remote 3xx Mode              | Handle Locally                                                                                                    |
| SBC Hold                     |                                                                                                    |
| Remote Hold Format           | Inactive (some SIP Trunk may answer with a=inactive and IP=0.0.0.0 in response to the Re-Invite with Hold request from Teams. Microsoft Media Stack doesn't support this format. So, SBC will replace 0.0.0.0 with its IP address) |

Figure 5-19: Configuring IP Profile for Microsoft Teams Direct Routing

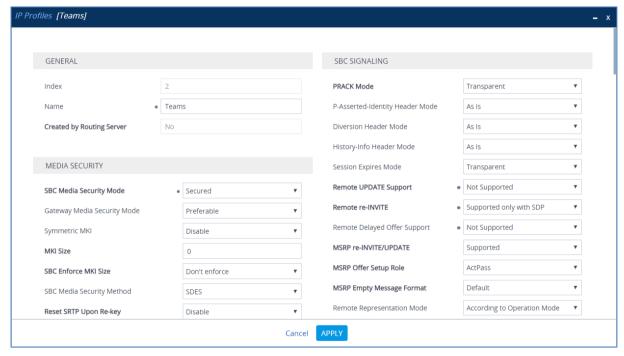

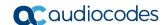

## 5.9 Configure IP Groups

This section describes how to configure IP Groups. The IP Group represents an IP entity on the network with which the SBC communicates. This can be a server (e.g., IP PBX or ITSP) or it can be a group of users (e.g., LAN IP phones). For servers, the IP Group is typically used to define the server's IP address by associating it with a Proxy Set. Once IP Groups are configured, they are used to configure IP-to-IP routing rules for denoting source and destination of the call.

In this interoperability test topology, IP Groups must be configured for the following IP entities:

- Cisco CUCM located on LAN
- Teams Direct Routing located on WAN

#### > To configure IP Groups:

- 1. Open the IP Groups table (**Setup** menu > **Signaling & Media** tab > **Core Entities** folder > **IP Groups**).
- 2. Configure an IP Group for the Cisco CUCM:

| Parameter                        | Value                                                         |
|----------------------------------|---------------------------------------------------------------|
| Index                            | 1                                                             |
| Name                             | CUCM                                                          |
| Туре                             | Server                                                        |
| Proxy Set                        | CUCM                                                          |
| IP Profile                       | CUCM                                                          |
| Media Realm                      | CUCM                                                          |
| SIP Group Name                   | (according to requirement, for example, sbc.ACeducation.info) |
| SIP Topology Hiding Headers List | From, Diversion, Referred-By, History-Info                    |

3. Configure an IP Group for the Microsoft Teams Direct Routing:

| Parameter                                | Value                                                                                       |
|------------------------------------------|---------------------------------------------------------------------------------------------|
| Index                                    | 2                                                                                           |
| Name                                     | Teams                                                                                       |
| Topology Location                        | Up                                                                                          |
| Туре                                     | Server                                                                                      |
| Proxy Set                                | Teams                                                                                       |
| IP Profile                               | Teams                                                                                       |
| Media Realm                              | Teams                                                                                       |
| Classify By Proxy Set                    | Disable                                                                                     |
| Local Host Name                          | < FQDN name of your SBC in the Microsoft Teams tenant > (For example, sbc.ACeducation.info) |
| Always Use Src Address                   | Yes                                                                                         |
| Proxy Keep-Alive using IP Group settings | Enable                                                                                      |

The configured IP Groups are shown in the figure below:

Figure 5-20: Configured IP Groups in IP Group Table

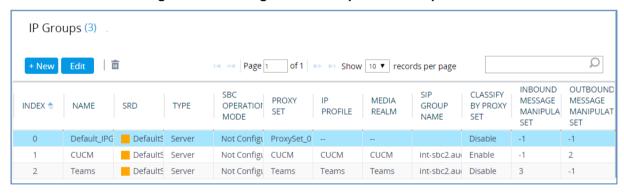

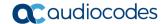

# 5.10 Configure SRTP

This section describes how to configure media security. The Direct Routing Interface needs to use of SRTP only, so you need to configure the SBC to operate in the same manner.

- > To configure media security:
- Open the Media Security page (Setup menu > Signaling & Media tab > Media folder > Media Security).
- 2. From the 'Media Security' drop-down list, select **Enable** to enable SRTP.

Figure 5-21: Configuring SRTP

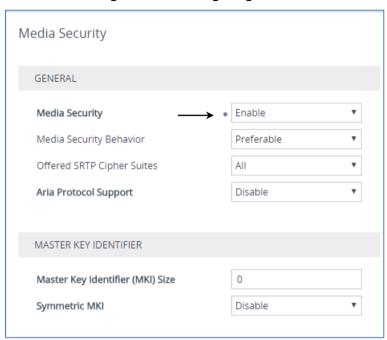

# 5.11 Configuring Message Condition Rules

This section describes how to configure the Message Condition Rules. A Message Condition defines special conditions (pre-requisites) for incoming SIP messages. These rules can be used as additional matching criteria for the IP-to-IP routing rules in the IP-to-IP Routing table.

The following condition verifies that the Contact header contains Microsoft Teams FQDN.

- To configure a Message Condition rule:
- Open the Message Conditions table (Setup menu > Signaling & Media tab > Message Manipulation folder > Message Conditions).
- 2. Click **New**, and then configure the parameters as follows:

| Parameter | Value                                                    |
|-----------|----------------------------------------------------------|
| Index     | 0                                                        |
| Name      | Teams-Contact (arbitrary descriptive name)               |
| Condition | header.contact.url.host contains 'pstnhub.microsoft.com' |

Figure 5-22: Configuring Condition Table

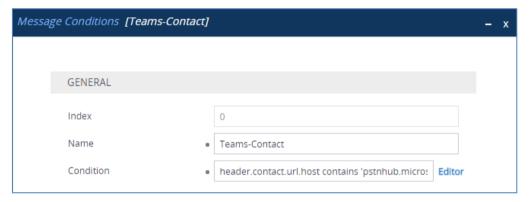

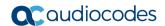

## 5.12 Configuring Classification Rules

This section describes how to configure Classification rules. A Classification rule classifies incoming SIP dialog-initiating requests (e.g., INVITE messages) to a 'source' IP Group. The source IP Group is the SIP entity that sent the SIP dialog request. Once classified, the device uses the IP Group to process the call (manipulation and routing).

You can also use the Classification table for employing SIP-level access control for successfully classified calls, by configuring Classification rules with whitelist and blacklist settings. If a Classification rule is configured as a whitelist ("Allow"), the device accepts the SIP dialog and processes the call. If the Classification rule is configured as a blacklist ("Deny"), the device rejects the SIP dialog.

#### > To configure a Classification rule:

- Open the Classification table (Setup menu > Signaling & Media tab > SBC folder > Classification Table).
- 2. Click **New**, and then configure the parameters as follows:

| Parameter            | Value                                                                                  |
|----------------------|----------------------------------------------------------------------------------------|
| Index                | 0                                                                                      |
| Name                 | Teams                                                                                  |
| Source SIP Interface | Teams                                                                                  |
| Source IP Address    | 52.114.*.*                                                                             |
| Destination Host     | < FQDN name of your SBC in the Microsoft<br>Teams tenant > (e.g. sbc.ACeducation.info) |
| Message Condition    | Teams-Contact                                                                          |
| Action Type          | Allow                                                                                  |
| Source IP Group      | Teams                                                                                  |

Figure 5-23: Configuring Classification Rule

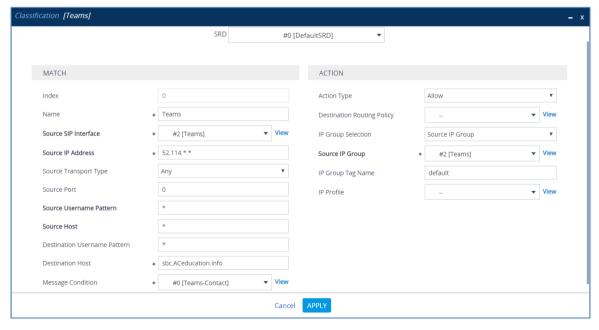

## 5.13 Configure IP-to-IP Call Routing Rules

This section describes how to configure IP-to-IP call routing rules. These rules define the routes for forwarding SIP messages (e.g., INVITE) received from one IP entity to another. The SBC selects the rule whose configured input characteristics (e.g., IP Group) match those of the incoming SIP message. If the input characteristics do not match the first rule in the table, they are compared to the second rule, and so on, until a matching rule is located. If no rule is matched, the message is rejected.

For the interoperability test topology, the following IP-to-IP routing rules need to be configured to route calls between Teams Direct Routing and Cisco CUCM:

- Terminate SIP OPTIONS messages on the SBC that are received from any entity
- Terminate REFER messages to Teams Direct Routing
- Calls from Teams Direct Routing to Cisco CUCM
- Calls from Cisco CUCM to Teams Direct Routing
- > To configure IP-to-IP routing rules:
- Open the IP-to-IP Routing table (Setup menu > Signaling & Media tab > SBC folder > Routing > IP-to-IP Routing).
- 2. Configure routing rules as shown in the table below:

Table 5-8: Configuration IP-to-IP Routing Rules

| Index | Name                                    | Source<br>IP Group | Request<br>Type | Call<br>Triger | ReRoute<br>IP Group | Dest<br>Type    | Dest<br>IP Group | Dest<br>Address |
|-------|-----------------------------------------|--------------------|-----------------|----------------|---------------------|-----------------|------------------|-----------------|
| 0     | Terminate OPTIONS                       | Any                | OPTIONS         |                |                     | Dest<br>Address |                  | internal        |
| 1     | Refer from<br>Teams<br>(arbitrary name) | Any                |                 | REFER          | Teams               | Request<br>URI  | Teams            |                 |
| 2     | Teams to CUCM (arbitrary name)          | Teams              |                 |                |                     | IP Group        | CUCM             |                 |
| 3     | CUCM to<br>Teams<br>(arbitrary name)    | CUCM               |                 |                |                     | IP Group        | Teams            |                 |

The configured routing rules are shown in the figure below:

Figure 5-24: Configured IP-to-IP Routing Rules in IP-to-IP Routing Table

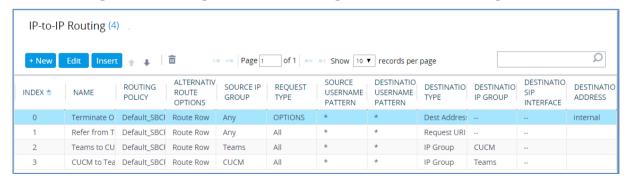

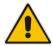

**Note:** The routing configuration may change according to your specific deployment topology.

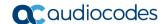

## 5.14 Configuring Firewall Settings

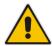

**Note:** AudioCodes highly advised to configure firewall with network traffic filtering rules **in front of** WAN interface of the SBC. For detailed list of ports, which needed to be open please refer to: <a href="https://docs.microsoft.com/en-us/microsoftteams/direct-routing-plan#sip-signaling-fqdns-and-firewall-ports">https://docs.microsoft.com/en-us/microsoftteams/direct-routing-plan#sip-signaling-fqdns-and-firewall-ports</a>.

As an extra security to the above note, there is option to configure traffic filtering rules (access list) for incoming traffic on AudioCodes SBC. For each packet received on the configured network interface, the SBC searches the table from top to bottom until the first matching rule is found. The matched rule can permit (allow) or deny (block) the packet. Once a rule in the table is located, subsequent rules further down the table are ignored. If the end of the table is reached without a match, the packet is accepted. Please note that the firewall is stateless. The blocking rules will apply to all incoming packets, including UDP or TCP responses.

#### > To configure a firewall rule:

- 1. Open the Firewall table (**Setup** menu > **IP Network** tab > **Security** folder> **Firewall**).
- 2. Configure the following Access list rules for Teams Direct Rout IP Interface:

Table 4-9: Firewall Table Rules

| Index | Source IP                                                   | Subnet<br>Prefix | Start<br>Port | End<br>Port | Protocol | Use<br>Specific<br>Interface | Interface<br>ID | Allow Type |
|-------|-------------------------------------------------------------|------------------|---------------|-------------|----------|------------------------------|-----------------|------------|
| 0     | <public dns="" ip="" server=""><br/>(e.g. 8.8.8.8)</public> | 32               | 0             | 65535       | Any      | Enable                       | WAN_IF          | Allow      |
| 1     | 52.114.148.0                                                | 32               | 0             | 65535       | TCP      | Enable                       | WAN_IF          | Allow      |
| 2     | 52.114.132.46                                               | 32               | 0             | 65535       | TCP      | Enable                       | WAN_IF          | Allow      |
| 3     | 52.114.75.24                                                | 32               | 0             | 65535       | TCP      | Enable                       | WAN_IF          | Allow      |
| 4     | 52.114.76.76                                                | 32               | 0             | 65535       | TCP      | Enable                       | WAN_IF          | Allow      |
| 5     | 52.114.7.24                                                 | 32               | 0             | 65535       | TCP      | Enable                       | WAN_IF          | Allow      |
| 6     | 52.114.14.70                                                | 32               | 0             | 65535       | TCP      | Enable                       | WAN_IF          | Allow      |
| 49    | 0.0.0.0                                                     | 0                | 0             | 65535       | Any      | Enable                       | WAN_IF          | Block      |

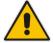

**Note:** Be aware, that if in your configuration, connectivity to SIP Trunk (or other entities) is performed through the same IP Interface as Teams (WAN\_IF in our example), you <u>must</u> add rules to allow traffic from these entities.

## 5.15 Configure Number Manipulation Rules

This section describes how to configure IP-to-IP manipulation rules. These rules manipulate the SIP Request-URI user part (source or destination number). The manipulation rules use the configured IP Groups (as configured in Section 5.9 on page 38) to denote the source and destination of the call.

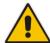

Note: Adapt the manipulation table according to your environment dial plan.

For example, for this interoperability test topology, a manipulation is configured to remove the "+" (plus sign) from the destination number for calls from the Teams Direct Routing IP Group.

- To configure a number manipulation rule:
- 1. Open the Inbound Manipulations table (**Setup** menu > **Signaling & Media** tab > **SBC** folder > **Manipulation** > **Inbound Manipulations**).
- 2. Configure the rules according to your setup.

The figure below shows an example of configured IP-to-IP inbound manipulation rules for calls from Teams Direct Routing IP Group:

Figure 5-25: Example of Configured IP-to-IP Inbound Manipulation Rules

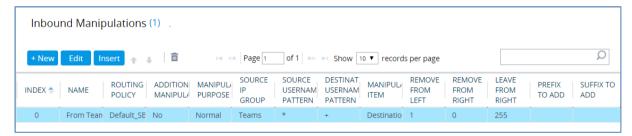

| Rule Index | Description                                                                                       |
|------------|---------------------------------------------------------------------------------------------------|
| 0          | Calls from Teams IP Group with the prefix destination number "+", remove one character from left. |

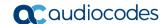

## 5.16 Configure Message Manipulation Rules

This section describes how to configure SIP message manipulation rules. SIP message manipulation rules can include insertion, removal, and/or modification of SIP headers. Manipulation rules are grouped into Manipulation Sets, enabling you to apply multiple rules to the same SIP message (IP entity).

Once you have configured the SIP message manipulation rules, you need to assign them to the relevant IP Group (in the IP Group table) and determine whether they must be applied to inbound or outbound messages.

#### > To configure SIP message manipulation rule:

- Open the Message Manipulations page (Setup menu > Signaling & Media tab > Message Manipulation folder > Message Manipulations).
- 2. Configure a new manipulation rule (Manipulation Set 2) for Cisco CUCM. This rule applies to messages sent to the Cisco CUCM IP Group. This replaces the host part of the SIP Request-URI Header with the Cisco CUCM IP address.

| Parameter           | Value                         |
|---------------------|-------------------------------|
| Index               | 0                             |
| Name                | Change R-URI host toward CUCM |
| Manipulation Set ID | 2                             |
| Condition           | Any.Request                   |
| Action Subject      | Header.Request-URI.URL.Host   |
| Action Type         | Modify                        |
| Action Value        | Param.Message.Address.Dst.IP  |

Figure 5-26: Configuring SIP Message Manipulation Rule 0 (for Cisco CUCM)

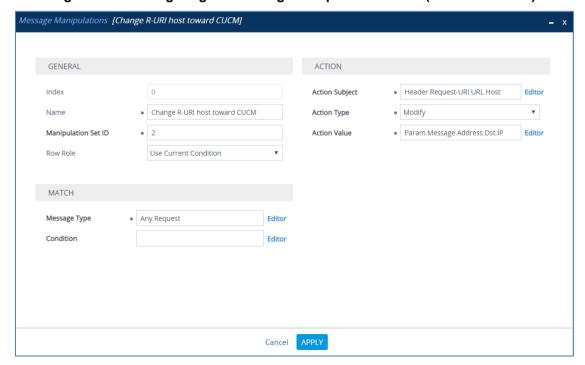

3. Configure another manipulation rule (Manipulation Set 3) for Teams Direct Routing IP Group. This rule applies to messages received from the Teams IP Group. This remove the SIP P-Asserted-Identity Header.

| Parameter           | Value                      |  |  |
|---------------------|----------------------------|--|--|
| Index               | 1                          |  |  |
| Name                | Remove PAI                 |  |  |
| Manipulation Set ID | 3                          |  |  |
| Action Subject      | Header.P-Asserted-Identity |  |  |
| Action Type         | Remove                     |  |  |

Figure 5-27: Configuring SIP Message Manipulation Rule 1 (for Teams)

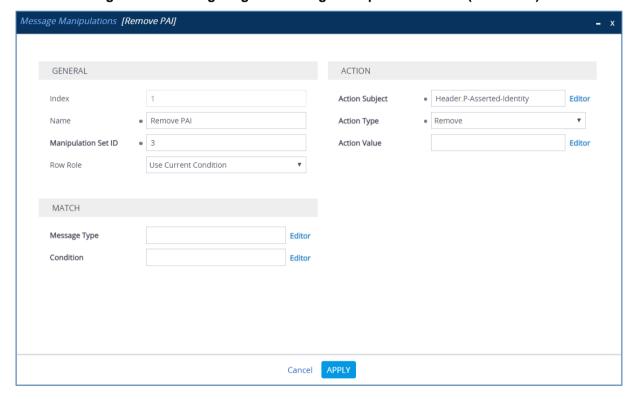

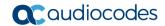

**4.** Configure another manipulation rule (Manipulation Set 2) for Cisco CUCM. This rule applies to messages sent to the Cisco CUCM IP Group. This remove the SIP Privacy Header in all messages, except of call with presentation restriction.

| Parameter           | Value                                                           |  |  |
|---------------------|-----------------------------------------------------------------|--|--|
| Index               | 2                                                               |  |  |
| Name                | Remove Privacy Header                                           |  |  |
| Manipulation Set ID | 2                                                               |  |  |
| Condition           | Header.Privacy exists And Header.From.URL !contains 'anonymous' |  |  |
| Action Subject      | Header.Privacy                                                  |  |  |
| Action Type         | Remove                                                          |  |  |

Figure 5-28: Configuring SIP Message Manipulation Rule 2 (for Cisco CUCM)

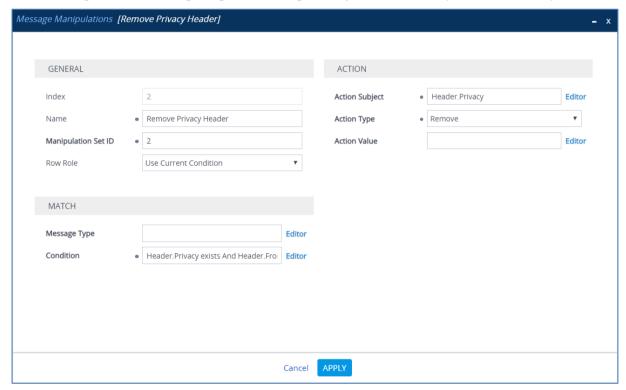

5. Configure another manipulation rule (Manipulation Set 2) for Cisco CUCM. This rule applies to messages sent to the Cisco CUCM IP Group. This removes the SIP History-Info.1 Header (if it's exists) in all messages.

| Parameter           | Value                        |  |  |
|---------------------|------------------------------|--|--|
| Index               | 3                            |  |  |
| Name                | Remove History-Info.1        |  |  |
| Manipulation Set ID | 2                            |  |  |
| Condition           | Header.History-Info.1 exists |  |  |
| Action Subject      | Header.History-Info.1        |  |  |
| Action Type         | Remove                       |  |  |

Figure 5-29: Configuring SIP Message Manipulation Rule 3 (for Cisco CUCM)

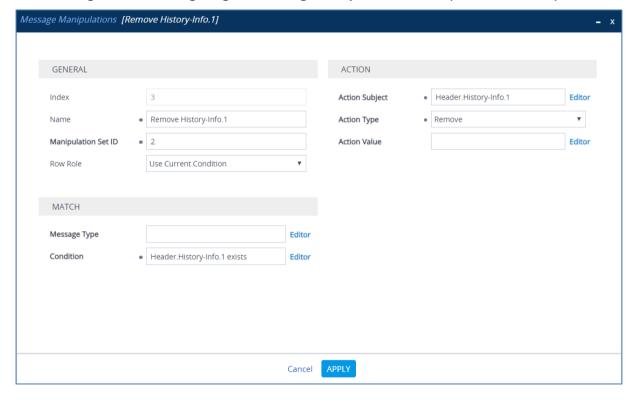

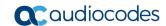

Figure 5-30: Example of Configured SIP Message Manipulation Rules

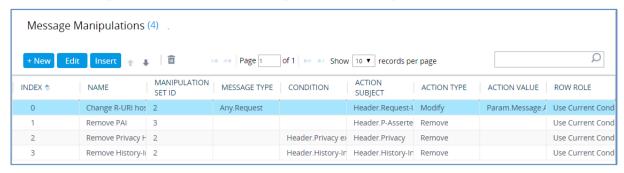

The table displayed below includes SIP message manipulation rules which are grouped together under Manipulation Set IDs (Manipulation Set IDs 2 and 3) and which are executed for messages sent to and from the Cisco CUCM IP Group as well as the Teams Direct Routing IP Group. These rules are specifically required to enable proper interworking between Cisco CUCM and Teams Direct Routing. Refer to the *User's Manual* for further details concerning the full capabilities of header manipulation.

| Rule<br>Index | Rule Description                                                                                                    | Reason for Introducing Rule                                                                                                   |
|---------------|----------------------------------------------------------------------------------------------------|----------------------------------------------------------------------------------------------------|
| 0             | This rule applies to messages sent to the Cisco CUCM IP Group; It replaces the host part of the SIP Request-URI Header with the Cisco CUCM IP address.    | Per Cisco CUCM implementation.                                                                                                |
| 1             | This rule applies to messages received from the Teams IP Group. It removes the SIP P-Asserted-Identity Header.                                            | Microsoft Office 365 may be configured to send a PAI header. We recommend doing this in the SBC, for better interoperability. |
| 2             | This rule applies to messages sent to the Cisco CUCM. It removes the SIP Privacy Header in all messages, except for a call with presentation restriction. | The same as in the previous rule.                                                                                             |
| 3             | This rule applies to messages sent to the Cisco CUCM. It removes the SIP History-Info.1 Header (if it's exists) in all messages.                          |                                                                                                    |

- 6. Assign Manipulation Set IDs 2 to the Cisco CUCM IP Group:
  - a. Open the IP Groups table (Setup menu > Signaling & Media tab > Core Entities folder > IP Groups).
  - **b.** Select the row of the Cisco CUCM IP Group, and then click **Edit**.
  - c. Set the 'Outbound Message Manipulation Set' field to 2.

Figure 5-31: Assigning Manipulation Set to the Cisco CUCM IP Group

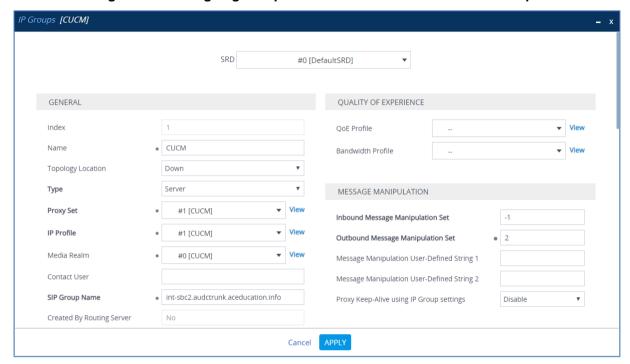

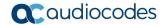

- 7. Assign Manipulation Set ID 3 to the Teams Direct Routing IP Group:
  - Open the IP Groups table (Setup menu > Signaling & Media tab > Core Entities folder > IP Groups).
  - b. Select the row of the Teams Direct Routing IP Group, and then click Edit.
  - c. Set the 'Inbound Message Manipulation Set' field to 3.

Figure 5-32: Assigning Manipulation Set 3 to the Teams Direct Routing IP Group

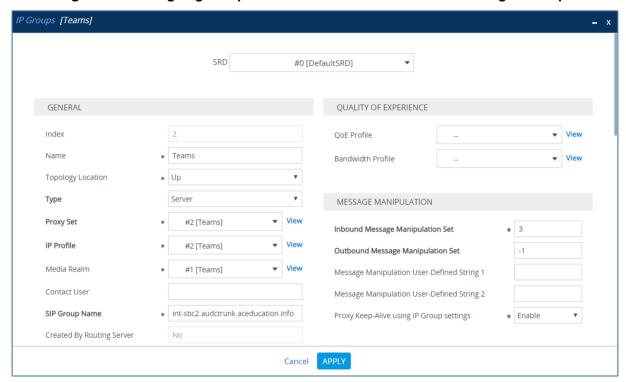

## **5.17 Miscellaneous Configuration**

This section describes miscellaneous SBC configuration.

### 5.17.1 Configure Call Forking Mode

This section describes how to configure the SBC's handling of SIP 18x responses received for call forking of INVITE messages. For the interoperability test topology, if a SIP 18x response with SDP is received, the SBC opens a voice stream according to the received SDP. The SBC re-opens the stream according to subsequently received 18x responses with SDP or plays a ringback tone if a 180 response without SDP is received. It is mandatory to set this field for the Teams Direct Routing environment.

#### To configure call forking:

- Open the SBC General Settings page (Setup menu > Signaling & Media tab > SBC folder > SBC General Settings).
- 2. From the 'SBC Forking Handling Mode' drop-down list, select **Sequential**.

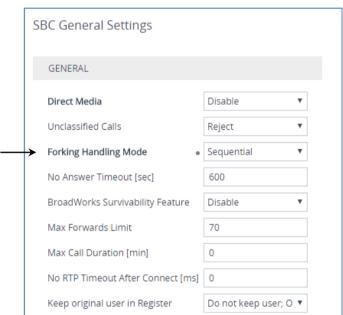

Figure 5-33: Configuring Forking Mode

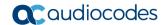

# 5.17.2 Optimizing CPU Cores Usage for a Specific Service (relevant for Mediant 9000 and Software SBC only)

This section describes how to optimize the SBC's CPU cores usage for a specified profile to achieve maximum capacity for that profile. The supported profiles include:

- SIP profile improves SIP signaling performance, for example, SIP calls per second (CPS)
- SRTP profile improves maximum number of SRTP sessions
- Transcoding profile enables all DSP-required features, for example, transcoding and voice in-band detectors
- To optimize core allocation for a profile:
- Open the SBC General Settings page (Setup menu > Signaling & Media tab > SBC folder > SBC General Settings).
- 2. From the 'SBC Performance Profile' drop-down list, select the required profile:

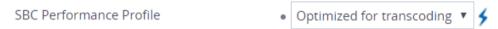

Click Apply, and then reset the device with a burn-to-flash for your settings to take effect.

# A AudioCodes INI File

The *ini* configuration file of the SBC, corresponding to the Web-based configuration as described in Section 4 on page 17, is shown below:

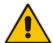

**Note:** To load or save an *ini* file, use the Configuration File page (**Setup** menu > **Administration** tab > **Maintenance** folder > **Configuration File**).

```
*******
; ** Ini File **
*******
;Board: M800B
;Board Type: 72
;Serial Number: 5299378
;Slot Number: 1
;Software Version: 7.20A.254.202
;DSP Software Version: 5014AE3 R => 710.16
;Board IP Address: 10.15.77.55
;Board Subnet Mask: 255.255.0.0
;Board Default Gateway: 10.15.0.1
;Ram size: 512M Flash size: 64M Core speed: 500Mhz
; Num of DSP Cores: 3
; Num of physical LAN ports: 4
; Profile: NONE
;;;Key features:;Board Type: M800B ;Coders: G723 G729 G728 NETCODER GSM-
FR GSM-EFR AMR EVRC-QCELP G727 ILBC EVRC-B AMR-WB G722 EG711 MS RTA NB
MS RTA WB SILK NB SILK WB SPEEX NB SPEEX WB OPUS NB OPUS WB ; DSP Voice
features: RTCP-XR ; DATA features: ; Channel Type: DspCh=30 IPMediaDspCh=30
;HA ;E1Trunks=1 ;T1Trunks=1 ;FXSPorts=4 ;FXOPorts=0 ;BRITrunks=4 ;IP
Media: Conf VXML ; QOE features: VoiceQualityMonitoring MediaEnhancement
; Security: IPSEC MediaEncryption StrongEncryption EncryptControlProtocol
; Control Protocols: MGCP SIP SBC=250 TEAMS MSFT FEU=100 TestCall=100
;Default features:;Coders: G711 G726;
[SYSTEM Params]
SyslogServerIP = 10.10.10.10
EnableSyslog = 1
NTPServerUTCOffset = 7200
ActivityListToLog = '', '', '', '', '', '', '', '', ''
TR069ACSPASSWORD = '$1$qQ=='
TR069CONNECTIONREQUESTPASSWORD = '$1$gQ=='
NTPServerIP = '10.15.28.1'
SBCWizardFilename = 'templates4.zip'
[BSP Params]
PCMLawSelect = 3
UdpPortSpacing = 10
EnterCpuOverloadPercent = 99
ExitCpuOverloadPercent = 95
```

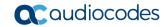

```
[Analog Params]
[ControlProtocols Params]
AdminStateLockControl = 0
[PSTN Params]
V5ProtocolSide = 0
[Voice Engine Params]
BrokenConnectionEventTimeout = 1000
ENABLEMEDIASECURITY = 1
PLThresholdLevelsPerMille 0 = 5
PLThresholdLevelsPerMille 1 = 10
PLThresholdLevelsPerMille 2 = 20
PLThresholdLevelsPerMille 3 = 50
CallProgressTonesFilename = 'usa tones 13.dat'
[WEB Params]
Languages = 'en-US', '', '', '', '', '', '', '', ''
[SIP Params]
GWDEBUGLEVEL = 5
MSLDAPPRIMARYKEY = 'telephoneNumber'
SBCFORKINGHANDLINGMODE = 1
ENERGYDETECTORCMD = 587202560
ANSWERDETECTORCMD = 10486144
[ DeviceTable ]
FORMAT DeviceTable Index = DeviceTable VlanID,
DeviceTable_UnderlyingInterface, DeviceTable_DeviceName,
DeviceTable_Tagging, DeviceTable_MTU;
DeviceTable 0 = 1, "GROUP 1", "vlan 1", 0, 1500;
DeviceTable 1 = 2, "GROUP 2", "vlan 2", 0, 1500;
[ \DeviceTable ]
[ InterfaceTable ]
FORMAT InterfaceTable_Index = InterfaceTable_ApplicationTypes,
InterfaceTable InterfaceMode, InterfaceTable IPAddress,
InterfaceTable_PrefixLength, InterfaceTable_Gateway,
InterfaceTable InterfaceName, InterfaceTable PrimaryDNSServerIPAddress,
InterfaceTable SecondaryDNSServerIPAddress,
InterfaceTable UnderlyingDevice;
InterfaceTable 0 = 6, 10, 10.15.77.55, 16, 10.15.0.1, "LAN_IF",
10.15.27.1, , "vlan 1";
InterfaceTable 1 = 5, 10, 195.189.192.157, 24, 195.189.192.129, "WAN IF",
80.179.52.100, 80.179.55.100, "vlan 2";
[ \InterfaceTable ]
```

```
[ TLSContexts ]
FORMAT TLSContexts_Index = TLSContexts_Name, TLSContexts_TLSVersion,
TLSContexts DTLSVersion, TLSContexts ServerCipherString,
TLSContexts ClientCipherString, TLSContexts RequireStrictCert,
TLSContexts OcspEnable, TLSContexts OcspServerPrimary,
TLSContexts_OcspServerSecondary, TLSContexts_OcspServerPort,
TLSContexts OcspDefaultResponse, TLSContexts DHKeySize;
TLSContexts 0 = "default", 0, 0, "DEFAULT", "DEFAULT", 0, 0, 0.0.0.0,
0.0.0.0, 2560, 0, 1024;
TLSContexts 1 = "Teams", 4, 0, "DEFAULT", "DEFAULT", 0, 0, 0.0.0.0,
0.0.0.0, 2560, 0, 1024;
[ \TLSContexts ]
[ AudioCodersGroups ]
FORMAT AudioCodersGroups Index = AudioCodersGroups Name;
AudioCodersGroups 0 = "AudioCodersGroups 0";
[ \AudioCodersGroups ]
[ IpProfile ]
FORMAT IpProfile Index = IpProfile ProfileName, IpProfile IpPreference,
IpProfile CodersGroupName, IpProfile IsFaxUsed,
IpProfile JitterBufMinDelay, IpProfile JitterBufOptFactor,
IpProfile_IPDiffServ, IpProfile_SigIPDiffServ,
IpProfile RTPRedundancyDepth, IpProfile CNGmode,
IpProfile VxxTransportType, IpProfile NSEMode, IpProfile IsDTMFUsed,
IpProfile_PlayRBTone2IP, IpProfile_EnableEarlyMedia,
IpProfile ProgressIndicator2IP, IpProfile EnableEchoCanceller,
IpProfile CopyDest2RedirectNumber, IpProfile MediaSecurityBehaviour,
IpProfile_CallLimit, IpProfile_DisconnectOnBrokenConnection,
IpProfile_FirstTxDtmfOption, IpProfile_SecondTxDtmfOption,
IpProfile RxDTMFOption, IpProfile EnableHold, IpProfile InputGain,
IpProfile_VoiceVolume, IpProfile_AddIEInSetup,
IpProfile SBCExtensionCodersGroupName,
IpProfile_MediaIPVersionPreference, IpProfile TranscodingMode,
IpProfile_SBCAllowedMediaTypes, IpProfile_SBCAllowedAudioCodersGroupName,
IpProfile SBCAllowedVideoCodersGroupName, IpProfile SBCAllowedCodersMode,
IpProfile_SBCMediaSecurityBehaviour, IpProfile_SBCRFC2833Behavior,
IpProfile_SBCAlternativeDTMFMethod, IpProfile SBCSendMultipleDTMFMethods,
IpProfile SBCAssertIdentity, IpProfile AMDSensitivityParameterSuit,
IpProfile AMDSensitivityLevel, IpProfile AMDMaxGreetingTime,
IpProfile_AMDMaxPostSilenceGreetingTime, IpProfile_SBCDiversionMode,
IpProfile_SBCHistoryInfoMode, IpProfile_EnableQSIGTunneling,
IpProfile_SBCFaxCodersGroupName, IpProfile_SBCFaxBehavior,
IpProfile SBCFaxOfferMode, IpProfile SBCFaxAnswerMode,
IpProfile_SbcPrackMode, IpProfile_SBCSessionExpiresMode,
IpProfile_SBCRemoteUpdateSupport, IpProfile_SBCRemoteReinviteSupport,
IpProfile_SBCRemoteDelayedOfferSupport, IpProfile_SBCRemoteReferBehavior,
IpProfile_SBCRemote3xxBehavior, IpProfile_SBCRemoteMultiple18xSupport,
IpProfile SBCRemoteEarlyMediaResponseType,
IpProfile SBCRemoteEarlyMediaSupport, IpProfile EnableSymmetricMKI,
IpProfile MKISize, IpProfile SBCEnforceMKISize,
IpProfile_SBCRemoteEarlyMediaRTP, IpProfile_SBCRemoteSupportsRFC3960,
IpProfile SBCRemoteCanPlayRingback, IpProfile EnableEarly183,
IpProfile EarlyAnswerTimeout, IpProfile SBC2833DTMFPayloadType,
```

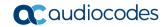

```
IpProfile SBCUserRegistrationTime, IpProfile ResetSRTPStateUponRekey,
IpProfile AmdMode, IpProfile SBCReliableHeldToneSource,
IpProfile GenerateSRTPKeys, IpProfile SBCPlayHeldTone,
IpProfile_SBCRemoteHoldFormat, IpProfile_SBCRemoteReplacesBehavior,
IpProfile_SBCSDPPtimeAnswer, IpProfile_SBCPreferredPTime,
IpProfile_SBCUseSilenceSupp, IpProfile_SBCRTPRedundancyBehavior,
IpProfile SBCPlayRBTToTransferee, IpProfile SBCRTCPMode,
IpProfile SBCJitterCompensation,
IpProfile SBCRemoteRenegotiateOnFaxDetection,
IpProfile_JitterBufMaxDelay,
IpProfile SBCUserBehindUdpNATRegistrationTime,
IpProfile SBCUserBehindTcpNATRegistrationTime,
IpProfile SBCSDPHandleRTCPAttribute,
IpProfile SBCRemoveCryptoLifetimeInSDP, IpProfile SBCIceMode,
IpProfile_SBCRTCPMux, IpProfile_SBCMediaSecurityMethod,
IpProfile_SBCHandleXDetect, IpProfile_SBCRTCPFeedback,
IpProfile SBCRemoteRepresentationMode, IpProfile SBCKeepVIAHeaders,
IpProfile SBCKeepRoutingHeaders, IpProfile SBCKeepUserAgentHeader,
IpProfile SBCRemoteMultipleEarlyDialogs,
IpProfile SBCRemoteMultipleAnswersMode, IpProfile SBCDirectMediaTag,
IpProfile SBCAdaptRFC2833BWToVoiceCoderBW,
IpProfile CreatedByRoutingServer, IpProfile SBCFaxReroutingMode,
IpProfile SBCMaxCallDuration, IpProfile SBCGenerateRTP,
IpProfile SBCISUPBodyHandling, IpProfile SBCISUPVariant,
IpProfile SBCVoiceQualityEnhancement, IpProfile SBCMaxOpusBW,
IpProfile_SBCEnhancedPlc, IpProfile_LocalRingbackTone,
IpProfile_LocalHeldTone, IpProfile_SBCGenerateNoOp,
IpProfile SBCRemoveUnKnownCrypto, IpProfile DataDiffServ,
IpProfile SBCMSRPReinviteUpdateSupport, IpProfile SBCMSRPOfferSetupRole,
IpProfile SBCMSRPEmpMsg;
IpProfile 1 = "CUCM", 1, "AudioCodersGroups_0", 0, 10, 10, 46, 24, 0, 0,
2, 0, 0, 0, 0, -1, 1, 0, 0, -1, 1, 4, -1, 1, 1, 0, 0, "", "", 0, 0, 0, "", "", "", 0, 2, 0, 0, 0, 1, 0, 8, 300, 400, 0, 0, 0, "", 0, 0, 1, 3, 0, 2,
-1, 0, "", 0, 0, 0, 0, 0, 0, 0, 0, 0, -1, -1, 0, 0, 0, 1, 2, 0;
IpProfile 2 = "Teams", 1, "AudioCodersGroups 0", 0, 10, 10, 46, 24, 0, 0,
IpProfile 2 = "Teams", 1, "AudioCodersGroups_0", 0, 10, 10, 46, 24, 0, 0
2, 0, 0, 0, 0, -1, 1, 0, 0, -1, 1, 4, -1, 1, 1, 0, 0, "",
"AudioCodersGroups_0", 0, 0, "", "", "", 0, 1, 0, 0, 0, 0, 0, 0, 8, 300,
400, 0, 0, 0, "", 0, 0, 1, 3, 0, 0, 1, 0, 3, 2, 1, 0, 1, 0, 0, 0, 0, 1, 0,
1, 0, 0, 0, 0, 0, 0, 1, 0, 0, 3, 0, 0, 0, 0, 0, 0, 0, 0, 0, 300, -1, -1,
0, 0, 1, 0, 0, 0, 0, -1, -1, -1, -1, -1, 0, "", 0, 0, 0, 0, 0, 0, 0,
0, 0, -1, -1, 0, 0, 0, 1, 2, 0;
[ \IpProfile ]
[ CpMediaRealm ]
FORMAT CpMediaRealm Index = CpMediaRealm MediaRealmName,
CpMediaRealm_IPv4IF, CpMediaRealm_IPv6IF, CpMediaRealm_RemoteIPv4IF,
CpMediaRealm_RemoteIPv6IF, CpMediaRealm_PortRangeStart,
CpMediaRealm MediaSessionLeg, CpMediaRealm PortRangeEnd,
CpMediaRealm_TCPPortRangeStart, CpMediaRealm_TCPPortRangeEnd,
CpMediaRealm_IsDefault, CpMediaRealm_QoeProfile, CpMediaRealm_BWProfile,
CpMediaRealm TopologyLocation;
CpMediaRealm 0 = "CUCM", "LAN IF", "", "", 6000, 100, 6999, 0, 0, 0,
"", "", 0;
CpMediaRealm 1 = "Teams", "WAN IF", "", "", 7000, 100, 7999, 0, 0, 0,
[ \CpMediaRealm ]
```

```
[ SBCRoutingPolicy ]
FORMAT SBCRoutingPolicy Index = SBCRoutingPolicy Name,
SBCRoutingPolicy LCREnable, SBCRoutingPolicy LCRAverageCallLength,
SBCRoutingPolicy LCRDefaultCost, SBCRoutingPolicy LdapServerGroupName;
SBCRoutingPolicy 0 = "Default SBCRoutingPolicy", 0, 1, 0, "";
[\SBCRoutingPolicy]
[ SRD ]
FORMAT SRD Index = SRD Name, SRD BlockUnRegUsers, SRD MaxNumOfRegUsers,
SRD EnableUnAuthenticatedRegistrations, SRD SharingPolicy,
SRD UsedByRoutingServer, SRD SBCOperationMode, SRD SBCRoutingPolicyName,
SRD SBCDialPlanName, SRD AdmissionProfile;
SRD 0 = "DefaultSRD", 0, -1, 1, 0, 0, 0, "Default SBCRoutingPolicy", "",
[\SRD]
[ MessagePolicy ]
FORMAT MessagePolicy Index = MessagePolicy Name,
MessagePolicy_MaxMessageLength, MessagePolicy_MaxHeaderLength,
MessagePolicy_MaxBodyLength, MessagePolicy_MaxNumHeaders,
MessagePolicy MaxNumBodies, MessagePolicy SendRejection,
MessagePolicy MethodList, MessagePolicy MethodListType,
MessagePolicy BodyList, MessagePolicy BodyListType,
MessagePolicy UseMaliciousSignatureDB;
MessagePolicy 0 = "Malicious Signature DB Protection", -1, -1, -1, -1, -
1, 1, "", 0, "", 0, 1;
[ \MessagePolicy ]
[ SIPInterface ]
FORMAT SIPInterface Index = SIPInterface InterfaceName,
SIPInterface NetworkInterface,
SIPInterface_SCTPSecondaryNetworkInterface, SIPInterface_ApplicationType,
SIPInterface_UDPPort, SIPInterface_TCPPort, SIPInterface_TLSPort,
SIPInterface SCTPPort, SIPInterface Additional UDPPorts,
SIPInterface Additional UDPPorts Mode, SIPInterface SRDName,
SIPInterface MessagePolicyName, SIPInterface TLSContext,
SIPInterface TLSMutualAuthentication, SIPInterface TCPKeepaliveEnable,
SIPInterface_ClassificationFailureResponseType,
SIPInterface PreClassificationManSet, SIPInterface EncapsulatingProtocol,
SIPInterface MediaRealm, SIPInterface SBCDirectMedia,
SIPInterface BlockUnRegUsers, SIPInterface MaxNumOfRegUsers,
SIPInterface EnableUnAuthenticatedRegistrations,
SIPInterface_UsedByRoutingServer, SIPInterface_TopologyLocation,
SIPInterface PreParsingManSetName, SIPInterface AdmissionProfile,
SIPInterface CallSetupRulesSetId;
SIPInterface 0 = "CUCM", "LAN IF", "", 2, 5060, 5060, 0, 0, "", 0,
"DefaultSRD", "", "default", -1, 0, 500, -1, 0, "CUCM", 0, -1, -1, -1, 0,
0, "", "", -1;
SIPInterface 1 = "Teams", "WAN IF", "", 2, 0, 0, 5061, 0, "", 0,
"DefaultSRD", "", "Teams", -1, 1, 0, -1, 0, "Teams", 0, -1, -1, -1, 0, 1,
"", "", -1;
```

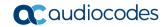

```
[\SIPInterface]
[ ProxySet ]
FORMAT ProxySet Index = ProxySet ProxyName,
ProxySet EnableProxyKeepAlive, ProxySet ProxyKeepAliveTime,
ProxySet ProxyLoadBalancingMethod, ProxySet IsProxyHotSwap,
ProxySet_SRDName, ProxySet_ClassificationInput, ProxySet_TLSContextName,
ProxySet ProxyRedundancyMode, ProxySet DNSResolveMethod,
ProxySet KeepAliveFailureResp, ProxySet GWIPv4SIPInterfaceName,
ProxySet SBCIPv4SIPInterfaceName, ProxySet GWIPv6SIPInterfaceName,
ProxySet_SBCIPv6SIPInterfaceName, ProxySet_MinActiveServersLB,
ProxySet_SuccessDetectionRetries, ProxySet_SuccessDetectionInterval,
ProxySet_FailureDetectionRetransmissions;
ProxySet 0 = "ProxySet_0", 0, 60, 0, 0, "DefaultSRD", 0, "", -1, -1, "",
"", "CUCM", "", 1, 1, 10, -1;
ProxySet 1 = "CUCM", 1, 60, 0, 0, "DefaultSRD", 0, "", -1, -1, "", "CUCM", "", 1, 1, 10, -1;
ProxySet 2 = "Teams", 1, 60, 2, 1, "DefaultSRD", 0, "Teams", -1, -1, "",
"", "Teams", "", "", 1, 1, 10, -1;
[ \ProxySet ]
[ IPGroup ]
FORMAT IPGroup_Index = IPGroup_Type, IPGroup_Name, IPGroup_ProxySetName,
IPGroup_SIPGroupName, IPGroup_ContactUser, IPGroup_SipReRoutingMode,
IPGroup AlwaysUseRouteTable, IPGroup SRDName, IPGroup MediaRealm,
IPGroup_ClassifyByProxySet, IPGroup_ProfileName,
IPGroup_MaxNumOfRegUsers, IPGroup_InboundManSet, IPGroup_OutboundManSet,
IPGroup RegistrationMode, IPGroup AuthenticationMode, IPGroup MethodList,
IPGroup_SBCServerAuthType, IPGroup_OAuthHTTPService,
IPGroup EnableSBCClientForking, IPGroup SourceUriInput,
IPGroup_DestUriInput, IPGroup_TopologyHidingHeaderList,
IPGroup ContactName, IPGroup_Username, IPGroup_Password,
IPGroup_UUIFormat, IPGroup_QOEProfile, IPGroup_BWProfile,
IPGroup_AlwaysUseSourceAddr, IPGroup_MsgManUserDef1,
IPGroup MsgManUserDef2, IPGroup SIPConnect, IPGroup SBCPSAPMode,
IPGroup_DTLSContext, IPGroup_CreatedByRoutingServer,
IPGroup UsedByRoutingServer, IPGroup_SBCOperationMode,
IPGroup SBCRouteUsingRequestURIPort, IPGroup SBCKeepOriginalCallID,
IPGroup TopologyLocation, IPGroup SBCDialPlanName,
IPGroup CallSetupRulesSetId, IPGroup Tags, IPGroup SBCUserStickiness,
IPGroup UserUDPPortAssignment, IPGroup AdmissionProfile,
IPGroup ProxyKeepAliveUsingIPG, IPGroup SBCAltRouteReasonsSetName;
IPGroup 0 = 0, "Default_IPG", "ProxySet_0", "", -1, 0, "DefaultSRD",
"", 0, "", -1, -1, -1, 0, 0, "", -1, "", 0, -1, -1, "", "",
"$1$gQ==", 0, "", "", 0, "", "", 0, 0, "default", 0, 0, -1, 0, 0, 0, "",
-1, "", 0, 0, "", 0, "";
IPGroup 1 = 0, "CUCM", "CUCM", "int-sbc2.audctrunk.aceducation.info", "",
-1, 0, "DefaultSRD", "CUCM", 1, "CUCM", -1, -1, 2, 0, 0, "", -1, "", 0, -
1, -1, "From, Diversion, Referred-By, History-Info", "", "Admin",
"$1$aCkNBwIC", 0, "", "", 0, "", "", 0, 0, "default", 0, 0, -1, 0, 0, 0,
"", -1, "", 0, 0, "", 0, "";
IPGroup 2 = 0, "Teams", "Teams", "int-sbc2.audctrunk.aceducation.info",
"", -1, 0, "DefaultSRD", "Teams", 0, "Teams", -1, 3, -1, 0, 0, "", -1,
"", 0, -1, -1, "", "int-sbc2.audctrunk.aceducation.info", "Admin", "$1$aCkNBwIC", 0, "", "", 1, "", 0, 0, "default", 0, 0, -1, 0, 0, 1, "", -1, "", 0, 0, "", 1, "";
[ \IPGroup ]
```

```
[ ProxyIp ]
FORMAT ProxyIp_Index = ProxyIp_ProxySetId, ProxyIp_ProxyIpIndex,
ProxyIp IpAddress, ProxyIp TransportType, ProxyIp Priority,
ProxyIp Weight;
ProxyIp 0 = "1", 0, "10.15.28.101:5060", 1, 0, 0;
ProxyIp 1 = "2", 0, "sip.pstnhub.microsoft.com:5061", 2, 1, 1;
ProxyIp 2 = "2", 1, "sip2.pstnhub.microsoft.com:5061", 2, 2, 1;
ProxyIp 3 = "2", 2, "sip3.pstnhub.microsoft.com:5061", 2, 3, 1;
[ \ProxyIp ]
[ ConditionTable ]
FORMAT ConditionTable Index = ConditionTable Name,
ConditionTable_Condition;
ConditionTable 0 = "Teams-Contact", "header.contact.url.host contains
'pstnhub.microsoft.com'";
[ \ConditionTable ]
[ IP2IPRouting ]
FORMAT IP2IPRouting Index = IP2IPRouting RouteName,
IP2IPRouting RoutingPolicyName, IP2IPRouting SrcIPGroupName,
IP2IPRouting SrcUsernamePrefix, IP2IPRouting SrcHost,
IP2IPRouting_DestUsernamePrefix, IP2IPRouting_DestHost,
IP2IPRouting_RequestType, IP2IPRouting MessageConditionName,
IP2IPRouting ReRouteIPGroupName, IP2IPRouting Trigger,
IP2IPRouting CallSetupRulesSetId, IP2IPRouting DestType,
IP2IPRouting DestIPGroupName, IP2IPRouting DestSIPInterfaceName,
IP2IPRouting DestAddress, IP2IPRouting DestPort,
IP2IPRouting_DestTransportType, IP2IPRouting_AltRouteOptions,
IP2IPRouting GroupPolicy, IP2IPRouting CostGroup, IP2IPRouting DestTags,
IP2IPRouting SrcTags, IP2IPRouting IPGroupSetName,
IP2IPRouting_RoutingTagName, IP2IPRouting_InternalAction;
IP2IPRouting 0 = "Terminate OPTIONS", "Default SBCRoutingPolicy", "Any",
"*", "*", "*", "*", 6, "", "Any", 0, -1, 1, "", "", "internal", 0, -1, 0, 0, "", "", "", "default", "";
IP2IPRouting 1 = "Refer from Teams", "Default_SBCRoutingPolicy", "Any",
"*", "*", "*", 0, "", "Teams", 2, -1, 2, "", "", "", 0, -1, 0, 0,
"", "", "", "", "default", "";
IP2IPRouting 2 = "Teams to CUCM", "Default_SBCRoutingPolicy", "Teams",
"*", "*", "*", "*", 0, "", "Any", 0, -1, 0, "CUCM", "", "", 0, -1, 0, 0,
"", "", "", "", "default", "";
IP2IPRouting 3 = "CUCM to Teams", "Default_SBCRoutingPolicy", "CUCM",
"*", "*", "*", "*", 0, "", "Any", 0, -1, 0, "Teams", "", "", 0, -1, 0, 0,
"", "", "", "default", "";
[ \IP2IPRouting ]
[ Classification ]
FORMAT Classification Index = Classification ClassificationName,
Classification MessageConditionName, Classification SRDName,
Classification_SrcSIPInterfaceName, Classification_SrcAddress,
```

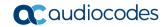

```
Classification SrcPort, Classification SrcTransportType,
Classification SrcUsernamePrefix, Classification SrcHost,
Classification DestUsernamePrefix, Classification DestHost,
Classification ActionType, Classification SrcIPGroupName,
Classification DestRoutingPolicy, Classification IpProfileName,
Classification IPGroupSelection, Classification IpGroupTagName;
Classification 0 = "Teams", "Teams-Contact", "DefaultSRD", "Any", "52.114.*.*", 0, -1, "*", "*", "int-
sbc2.audctrunk.aceducation.info", 1, "Teams", "", "", 0, "default";
[ \Classification ]
[ IPInboundManipulation ]
FORMAT IPInboundManipulation Index =
IPInboundManipulation ManipulationName,
IPInboundManipulation RoutingPolicyName,
IPInboundManipulation_IsAdditionalManipulation,
IPInboundManipulation_ManipulationPurpose,
IPInboundManipulation SrcIPGroupName,
IPInboundManipulation SrcUsernamePrefix, IPInboundManipulation SrcHost,
IPInboundManipulation DestUsernamePrefix, IPInboundManipulation DestHost,
IPInboundManipulation RequestType, IPInboundManipulation ManipulatedURI,
IPInboundManipulation RemoveFromLeft,
IPInboundManipulation_RemoveFromRight,
IPInboundManipulation LeaveFromRight, IPInboundManipulation Prefix2Add,
IPInboundManipulation Suffix2Add;
IPInboundManipulation 0 = "From Teams (Dst)", "Default SBCRoutingPolicy",
0, 0, "Teams", "*", "*", "+", "*", 0, 1, 1, 0, 255, "", "";
[ \IPInboundManipulation ]
[ IPOutboundManipulation ]
FORMAT IPOutboundManipulation Index =
IPOutboundManipulation ManipulationName,
IPOutboundManipulation RoutingPolicyName,
{\tt IPOutbound Manipulation\_IsAdditional Manipulation,}
IPOutboundManipulation_SrcIPGroupName,
IPOutboundManipulation_DestIPGroupName,
IPOutboundManipulation_SrcUsernamePrefix, IPOutboundManipulation_SrcHost,
IPOutboundManipulation DestUsernamePrefix,
IPOutboundManipulation DestHost,
IPOutboundManipulation_CallingNamePrefix,
IPOutboundManipulation MessageConditionName,
IPOutboundManipulation RequestType,
IPOutboundManipulation ReRouteIPGroupName,
IPOutboundManipulation Trigger, IPOutboundManipulation ManipulatedURI,
IPOutboundManipulation_RemoveFromLeft,
IPOutboundManipulation_RemoveFromRight,
IPOutboundManipulation LeaveFromRight, IPOutboundManipulation Prefix2Add,
IPOutboundManipulation Suffix2Add,
IPOutboundManipulation PrivacyRestrictionMode,
IPOutboundManipulation DestTags, IPOutboundManipulation SrcTags;
IPOutboundManipulation 0 = "To Teams (Src)", "Default_SBCRoutingPolicy", 0, "Any", "Teams", "*", "*", "*", "*", "*", 0, "Any", 0, 0, 0, 0, 255, "+", "", 0, "", "";
[ \IPOutboundManipulation ]
```

```
[ MessageManipulations ]
FORMAT MessageManipulations Index =
MessageManipulations ManipulationName, MessageManipulations ManSetID,
MessageManipulations MessageType, MessageManipulations Condition,
MessageManipulations ActionSubject, MessageManipulations ActionType,
MessageManipulations ActionValue, MessageManipulations RowRole;
MessageManipulations 0 = "Change R-URI host toward CUCM", 2,
"Any.Request", "", "Header.Request-URI.URL.Host", 2,
"Param.Message.Address.Dst.IP", 0;
MessageManipulations 1 = "Remove PAI", 3, "", "Header.P-Asserted-
Identity", 1, "", 0;
MessageManipulations 2 = "Remove Privacy Header", 2, "", "Header.Privacy exists And Header.From.URL !contains 'anonymous'", "Header.Privacy", 1,
"", 0;
MessageManipulations 3 = "Remove History-Info.1", 2, "", "Header.History-
Info.1 exists", "Header.History-Info.1", 1, "", 0;
[ \MessageManipulations ]
[ GwRoutingPolicy ]
FORMAT GwRoutingPolicy Index = GwRoutingPolicy Name,
GwRoutingPolicy LCREnable, GwRoutingPolicy LCRAverageCallLength,
GwRoutingPolicy LCRDefaultCost, GwRoutingPolicy LdapServerGroupName;
GwRoutingPolicy 0 = "GwRoutingPolicy", 0, 1, 0, "";
[ \GwRoutingPolicy ]
[ ResourcePriorityNetworkDomains ]
FORMAT ResourcePriorityNetworkDomains Index =
ResourcePriorityNetworkDomains Name,
ResourcePriorityNetworkDomains Ip2TelInterworking;
ResourcePriorityNetworkDomains 1 = "dsn", 1;
ResourcePriorityNetworkDomains 2 = "dod", 1;
ResourcePriorityNetworkDomains 3 = "drsn", 1;
ResourcePriorityNetworkDomains 5 = "uc", 1;
ResourcePriorityNetworkDomains 7 = "cuc", 1;
[ \ResourcePriorityNetworkDomains ]
[ MaliciousSignatureDB ]
FORMAT MaliciousSignatureDB_Index = MaliciousSignatureDB_Name,
MaliciousSignatureDB Pattern;
MaliciousSignatureDB 0 = "SIPVicious", "Header.User-Agent.content prefix
'friendly-scanner'";
MaliciousSignatureDB 1 = "SIPScan", "Header.User-Agent.content prefix
'sip-scan'";
MaliciousSignatureDB 2 = "Smap", "Header.User-Agent.content prefix
'smap'";
MaliciousSignatureDB 3 = "Sipsak", "Header.User-Agent.content prefix
'sipsak'";
MaliciousSignatureDB 4 = "Sipcli", "Header.User-Agent.content prefix
'sipcli'";
```

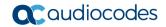

```
MaliciousSignatureDB 5 = "Sivus", "Header.User-Agent.content prefix
'SIVuS'";
MaliciousSignatureDB 6 = "Gulp", "Header.User-Agent.content prefix
'Gulp'";
MaliciousSignatureDB 7 = "Sipv", "Header.User-Agent.content prefix
MaliciousSignatureDB 8 = "Sundayddr Worm", "Header.User-Agent.content
prefix 'sundayddr'";
MaliciousSignatureDB 9 = "VaxIPUserAgent", "Header.User-Agent.content
prefix 'VaxIPUserAgent'";
MaliciousSignatureDB 10 = "VaxSIPUserAgent", "Header.User-Agent.content
prefix 'VaxSIPUserAgent'";
MaliciousSignatureDB 11 = "SipArmyKnife", "Header.User-Agent.content
prefix 'siparmyknife'";
[ \MaliciousSignatureDB ]
[ AudioCoders ]
FORMAT AudioCoders Index = AudioCoders AudioCodersGroupId,
AudioCoders AudioCodersIndex, AudioCoders Name, AudioCoders pTime,
AudioCoders rate, AudioCoders PayloadType, AudioCoders Sce,
AudioCoders_CoderSpecific;
AudioCoders 0 = "AudioCodersGroups 0", 0, 1, 2, 90, -1, 0, "";
AudioCoders 1 = "AudioCodersGroups_0", 1, 2, 2, 90, -1, 0, "";
AudioCoders 2 = "AudioCodersGroups 0", 2, 20, 1, 90, -1, 0, "";
AudioCoders 3 = "AudioCodersGroups 0", 3, 35, 2, 19, 103, 0, "";
AudioCoders 4 = "AudioCodersGroups 0", 4, 36, 2, 43, 104, 0, "";
[ \AudioCoders ]
```

This page is intentionally left blank.

#### **International Headquarters**

1 Hayarden Street, Airport City Lod 7019900, Israel Tel: +972-3-976-4000

Fax: +972-3-976-4040

#### AudioCodes Inc.

200 Cottontail Lane Suite A101E Somerset NJ 08873 Tel: +1-732-469-0880

Fax: +1-732-469-2298

Contact us: https://www.audiocodes.com/corporate/offices-worldwide

website: https://www.audiocodes.com

©2021 AudioCodes Ltd. All rights reserved. AudioCodes, AC, HD VoIP, HD VoIP Sounds Better, IPmedia, Mediant, MediaPack, What's Inside Matters, OSN, SmartTAP, User Management Pack, VMAS, VoIPerfect, VoIPerfectHD, Your Gateway To VoIP, 3GX, VocaNom, AudioCodes One Voice, AudioCodes Meeting Insights, AudioCodes Room Experience and CloudBond are trademarks or registered trademarks of AudioCodes Limited. All other products or trademarks are property of their respective owners. Product specifications are subject to change without notice.

Document #: LTRT-29313

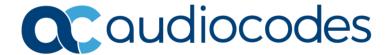